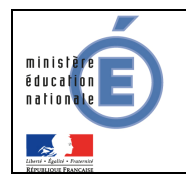

# Livret personnel de compétences (LPC)

## Guide de l'utilisateur

### Version 13.1 – Mars 2013

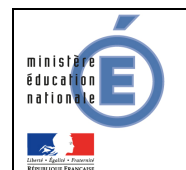

### Guide de l'utilisateur

### Table des matières

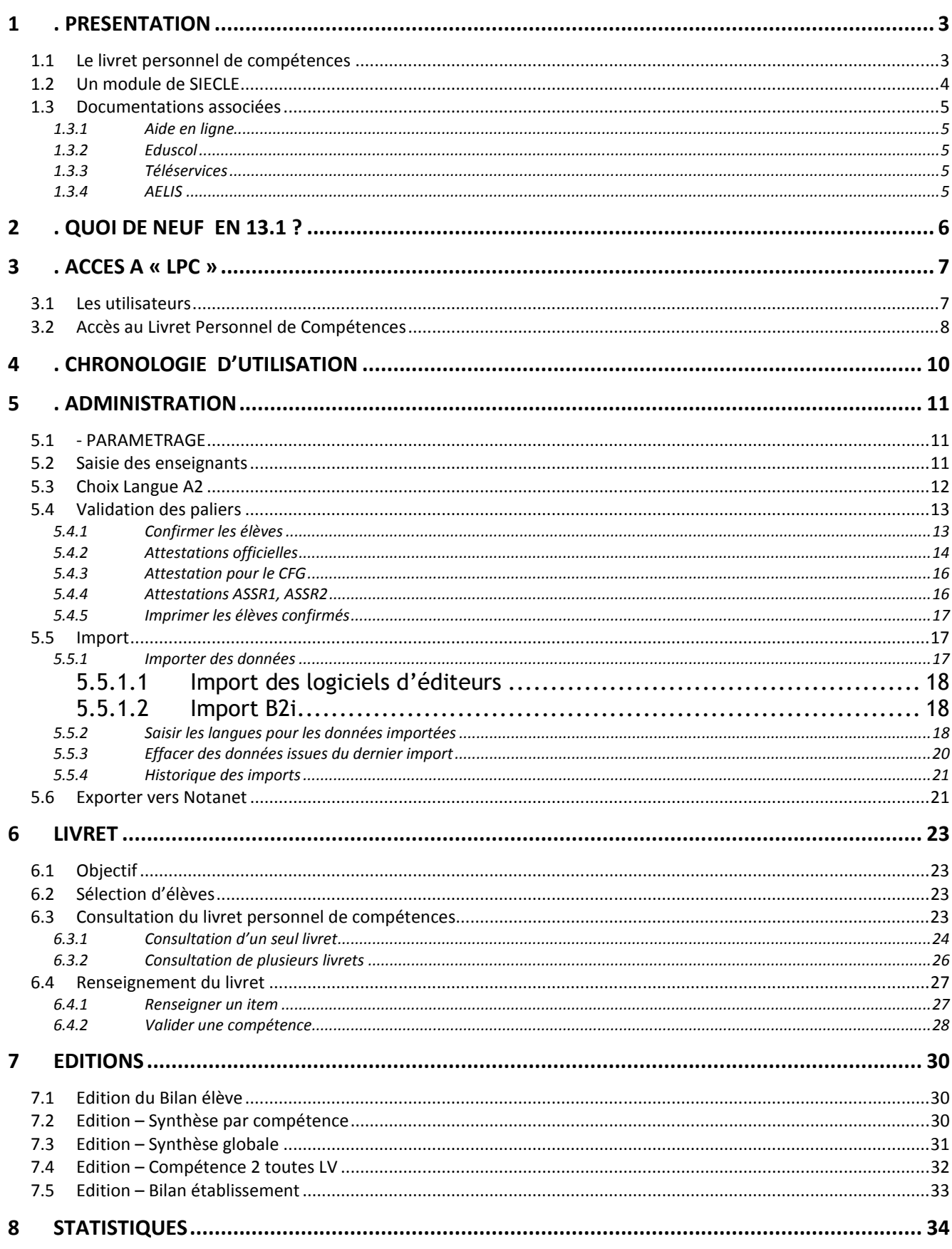

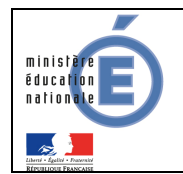

### **1 . PRESENTATION**

### 1.1 Le livret personnel de compétences

L'application LPC est une application informatique destinée aux équipes pédagogiques des collèges et des lycées pour le suivi des acquis relatifs au socle commun de connaissances et de compétences dans le livret personnel de compétences des élèves. Ce dernier aux élèves, à leurs parents et à l'équipe éducative de suivre l'acquisition progressive des compétences définies par le socle commun.

#### Les compétences

Le Socle commun se compose de sept compétences :

- 1. La maîtrise de la langue française,
- 2. La pratique d'une langue vivante étrangère niveau A2,
- 3. Les principaux éléments de mathématiques, la culture scientifique et technologique,
- 4. La maîtrise des techniques usuelles de l'information et de la communication (B2i),
- 5. La culture humaniste,
- 6. Les compétences sociales et civiques,
- 7. L'autonomie et l'initiative.

Pour attester de la maîtrise du socle commun, toutes les compétences doivent être validées. Les sept compétences du socle commun ne sont pas compensables entre elles. Le livret personnel de compétences est hiérarchisé en

#### compétence  $\rightarrow$  domaine  $\rightarrow$  item.

#### Les paliers

La validation des compétences s'effectue à trois paliers du parcours scolaire. Le livret personnel est constitué des attestations de maîtrise des connaissances et compétences suivantes :

- l'attestation des compétences du palier 1 renseignée en fin de CE1 ;
- l'attestation des compétences du palier 2 renseignée en fin de CM2 ;
- l'attestation de palier 3 qui correspond au niveau de maîtrise du socle commun attendu en fin de scolarité obligatoire.

### L'application « LPC »

Depuis septembre 2010, les acquis des élèves relatifs à la maitrise du socle commun de connaissances et de compétences peuvent être saisies par les enseignants via l'application « LPC ». C'est une application informatique nationale, intégrée à l'environnement SIECLE, destinée à la mise à jour du livret personnel de compétences (LPC) des élèves.

Dans le cas des élèves ne rencontrant pas de difficultés particulières, l'attribution du socle repose uniquement sur la validation des sept compétences, sans que soit exigé le renseignement des domaines et des items.

Lorsqu'il s'avère que l'acquisition d'une compétence est discutée, les équipes pédagogiques

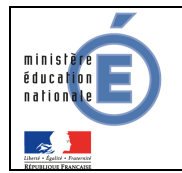

renseignent les domaines.

Dès qu'une connaissance, une capacité, une attitude a été jugée acquise, l'indication peut en être portée au niveau de l'item correspondant par les équipes qui le souhaitent.

Les domaines peuvent être renseignés au fur et à mesure des apprentissages, à tous les paliers, tout au long de la scolarité, par tous les enseignants de l'élève. Un module propre au premier degré permet la continuité du suivi des acquis des élèves tout au long de la scolarité obligatoire.

### 1.2 Un module de SIECLE

LPC est un module du système d'information SIECLE. Il est non seulement relié en temps réel avec les autres modules de SIECLE, mais il est également interconnecté avec d'autres applications nationales, académiques, et d'autres logiciels publics et privés.

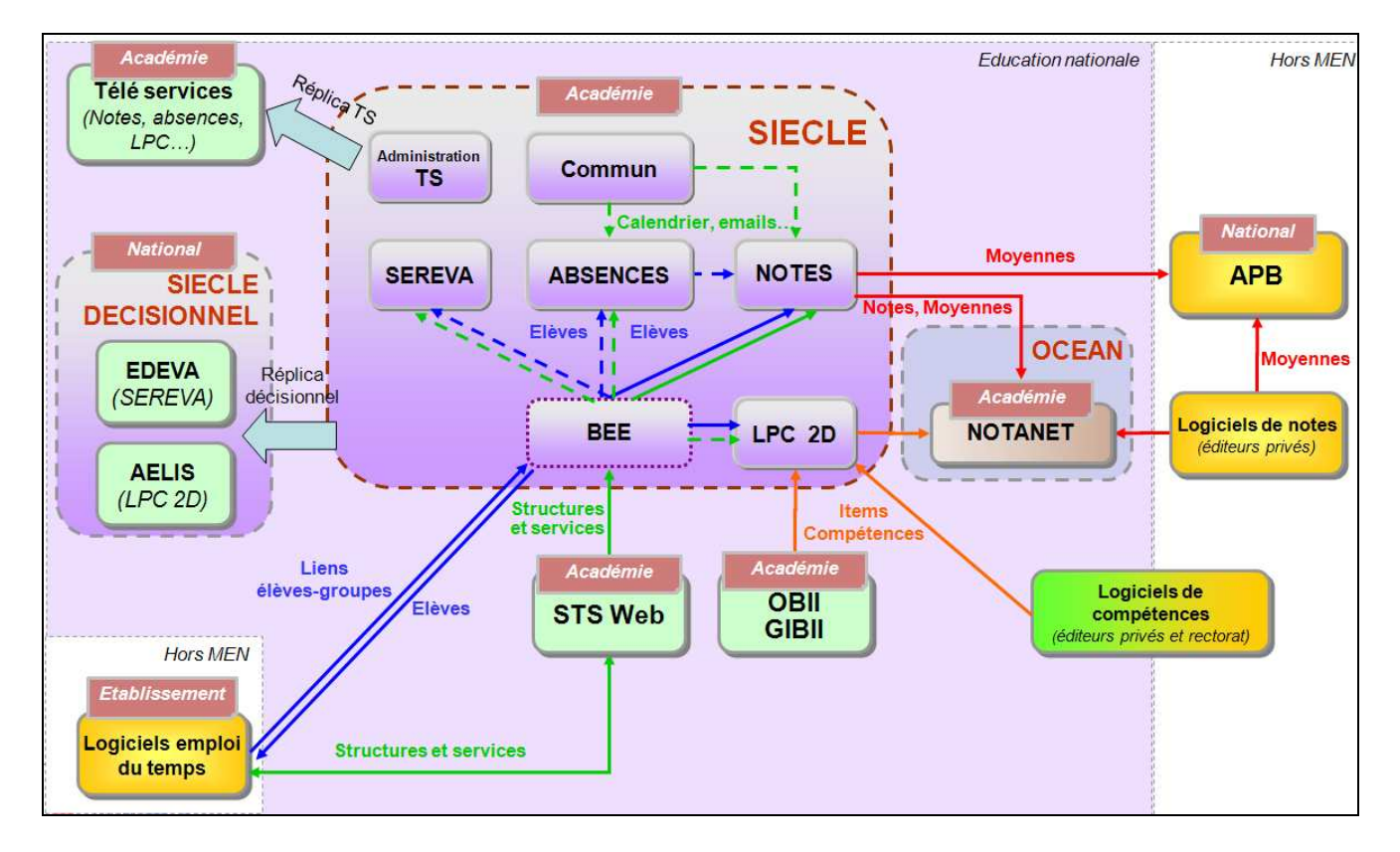

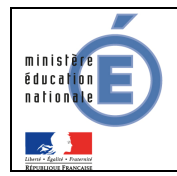

### Guide de l'utilisateur de la pationale

### 1.3 Documentations associées

1.3.1 Aide en ligne

En complément de ce document, des conseils d'utilisation et des explications sur le fonctionnement de chaque écran sont consultables à tout moment depuis l'aide en ligne.

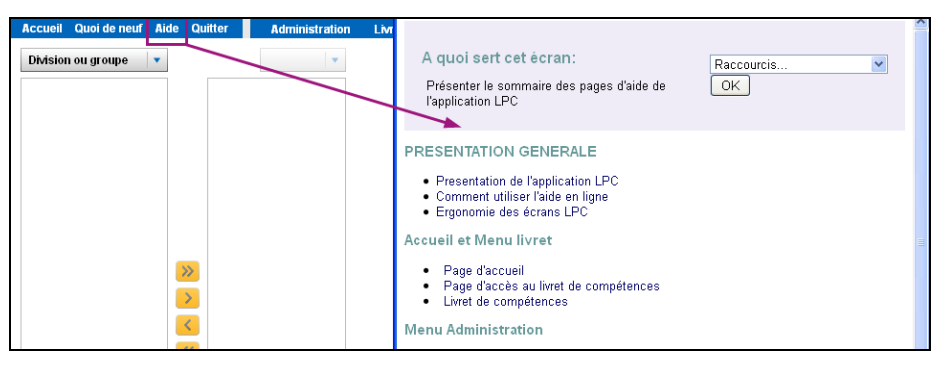

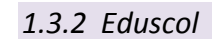

D'autre part, le portail Eduscol peut être consulté pour de plus amples informations relatives au socle commun, en particulier :

http://eduscol.education.fr/pid23199/socle-commun-ecole-college.html

1.3.3 Téléservices

La documentation « Téléservices - Guide de l'utilisateur - [Date].doc » indique la démarche à suivre pour permettre la consultation du livret aux parents et élèves via les Téléservices.

#### 1.3.4 AELIS

L'application décisionnelle AELIS fournit des indicateurs de performance pour les niveaux nationaux et académiques, à partir de données non nominatives des bases académiques SIECLE et BE1D.

Par exemple, les IPR souhaitant préparer leur travail d'inspection peuvent utiliser Aélis. Il n'y a pas de données nominatives disponibles pour l'académie.

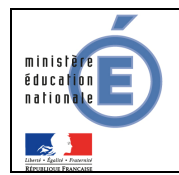

### **2 . QUOI de NEUF en 13.1 ?**

Ce menu reprend les dernières évolutions majeures du module LPC.

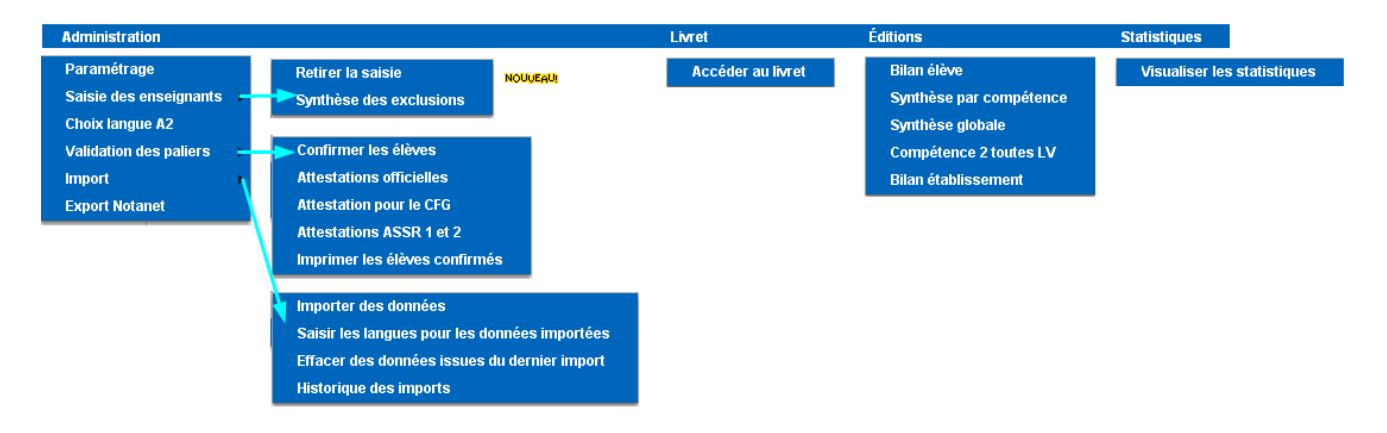

### Généralités

#### Message d'accueil

Lors de la connexion au module, un message d'accueil informe l'utilisateur des changements apportés par la nouvelle version.

#### Informations académiques

Un nouveau menu permet d'afficher un message saisi par l'académie. Ce message est disponible pendant 7 jours.

#### Affichage du domaine dans les éditions

Les éditions font désormais apparaître le renseignement des domaines : Attestations officielles, Attestation CFG, Bilan compétence 2, et Bilan élève.

#### Administration / Import

Il n'est plus nécessaire de saisir les dates relatives à la CNIL (déclaration et retour de récepissé) lors d'un import de fichier.

#### Editions / Synthèse par compétence

Une synthèse par compétence a été ajoutée pour le renseignement des domaines.

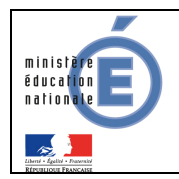

### **3 . Accès à « LPC »**

### 3.1 Les utilisateurs

Au sein de l'établissement, on distingue quatre catégories d'utilisateurs :

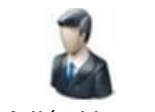

Chef d'établissement

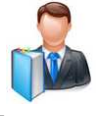

Enseignant

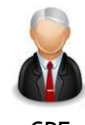

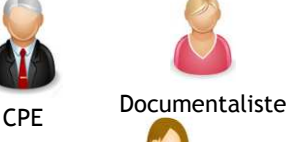

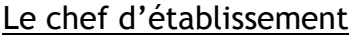

Il est l'administrateur de l'application et a accès de plein droit à l'ensemble des fonctionnalités. Il peut déléguer via DELEG-CE, module de délégation de SIECLE, sa qualité d'administrateur à une personne de son choix.

#### Les professeurs

Ils ont accès de plein droit aux fonctionnalités de consultation et de saisie :

- au niveau des items pour les professeurs ;
- au niveau des compétences pour les professeurs principaux, et les professeurs de SEGPA.
- Les conseillers principaux d'éducation et les documentalistes

Ils ont accès de plein droit aux fonctionnalités de consultation pour l'ensemble des élèves de l'établissement

Les autres personnels rattachés à l'établissement

Ils peuvent se voir déléguer les fonctionnalités d'administration (Accès au livret), de saisie ou de consultation pour l'ensemble des élèves de l'établissement. Cette délégation est effectuée, dans SIECLE, via le module DELEG-CE par le chef d'établissement.

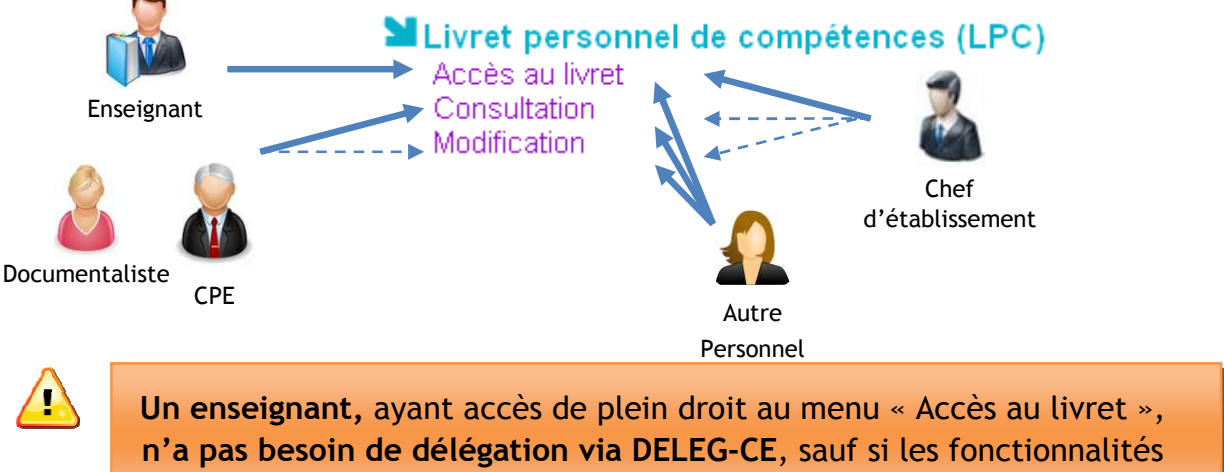

d'administration doivent lui être accessibles.

Autre

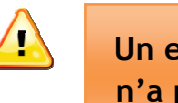

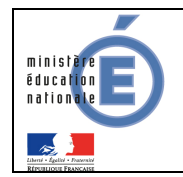

### 3.2 Accès au Livret Personnel de Compétences

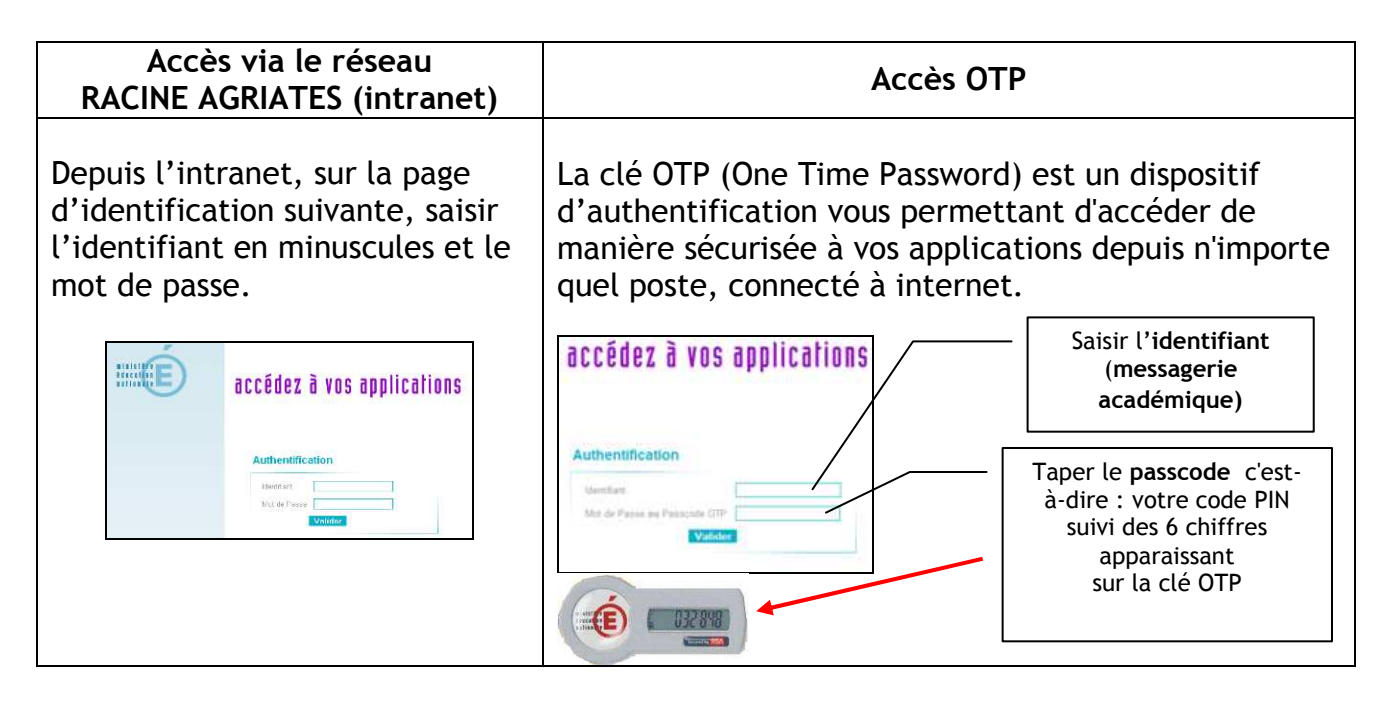

Après connexion (via l'intranet, ou par clé OTP), vous arrivez au portail ARENA :

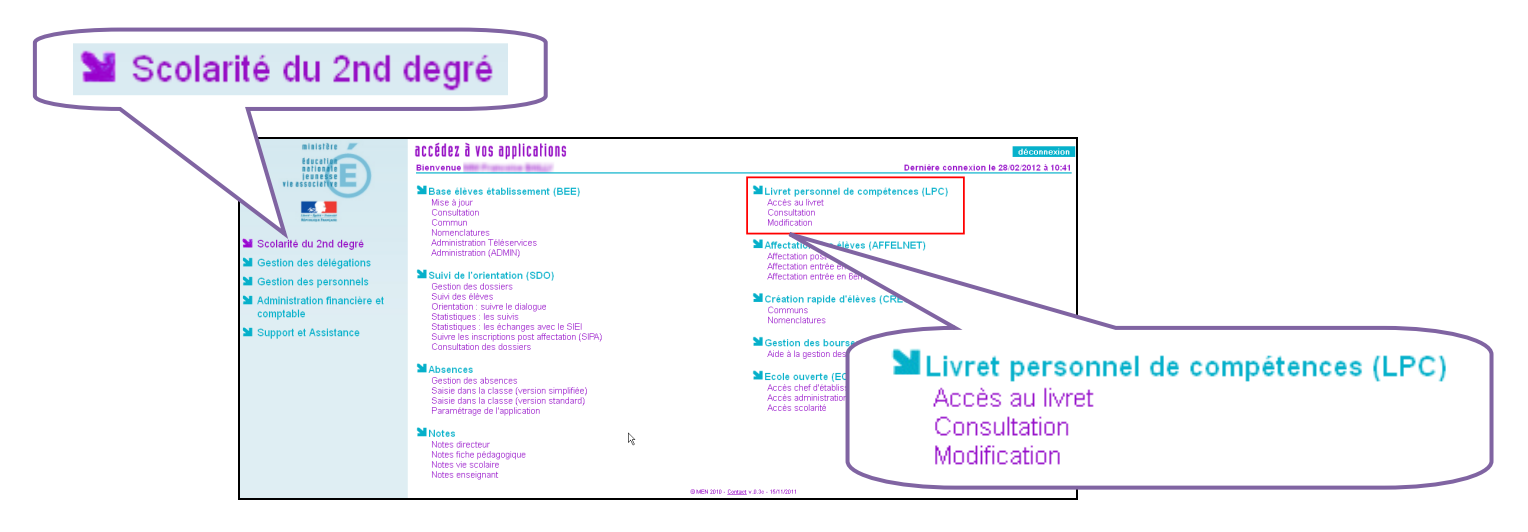

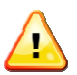

Vous arrivez ensuite (optionnel) sur le menu de sélection de l'établissement

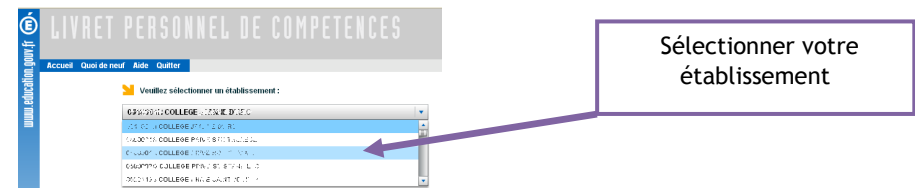

 La liste d'établissements proposée dépend des affectations de la personne se connectant (provenant de EPP).

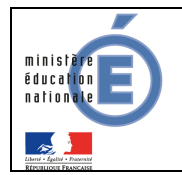

Lorsqu'une nouvelle version a été installée, un message d'accueil informe l'utilisateur des changements apportés :

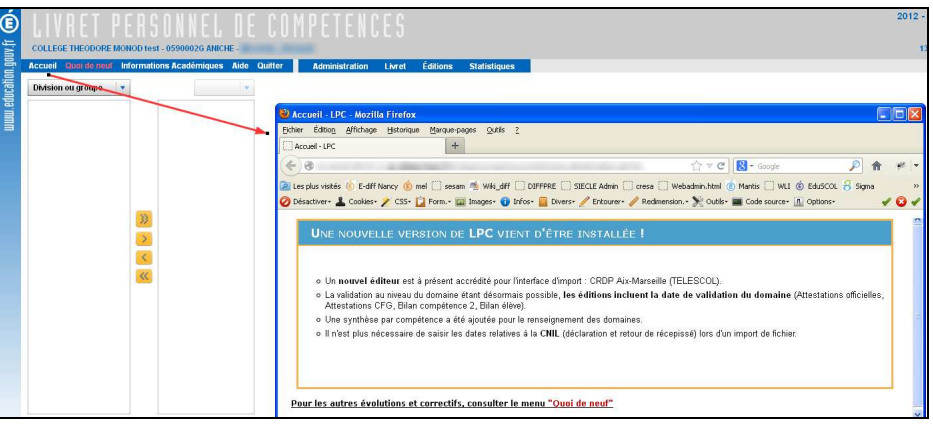

Le menu « Informations académiques » permet d'afficher des messages définis par votre académie (par exemples les formations organisées, les interruptions de service etc …) Suite à sa publication par l'académie, ce message est disponible pendant 7 jours.

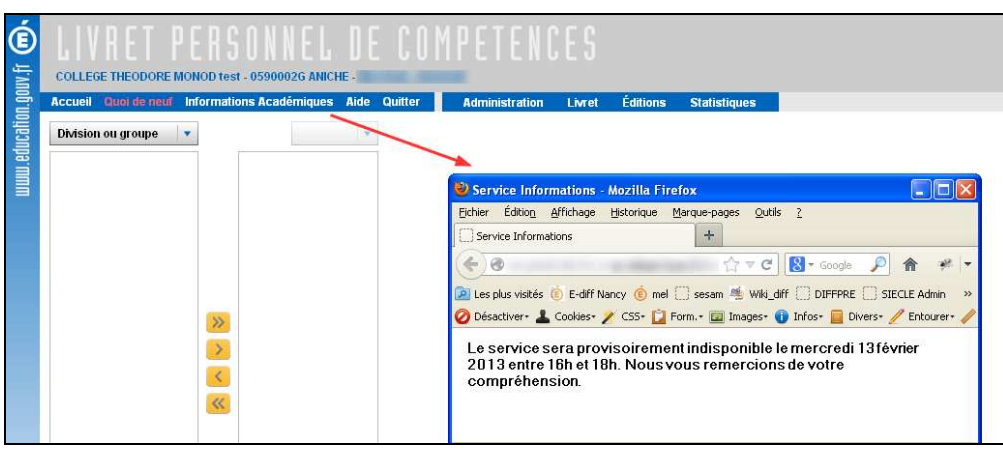

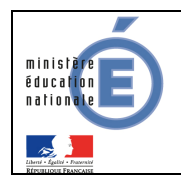

### **4 . CHRONOLOGIE D'UTILISATION**

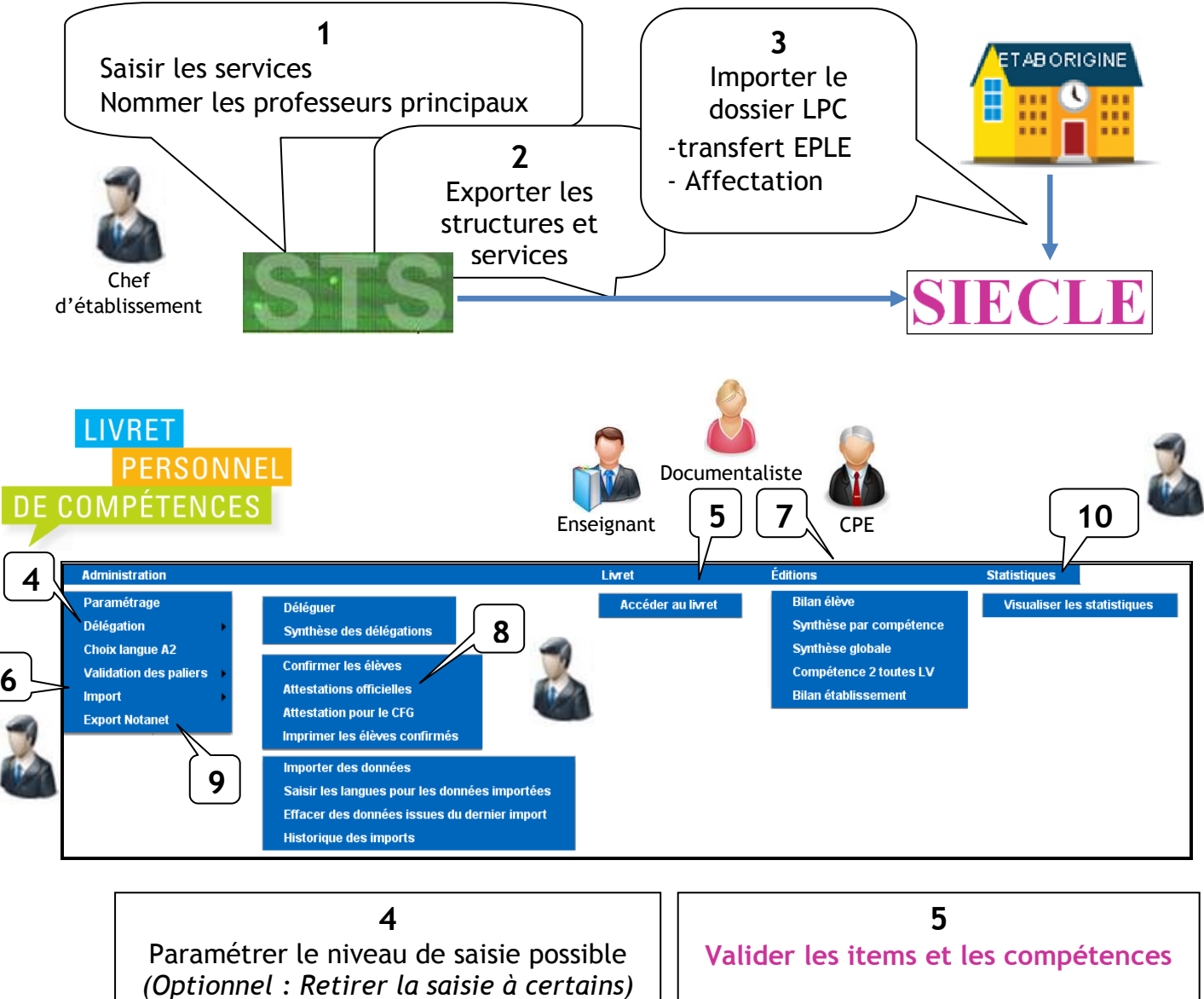

Définir les choix de langue A2

6 (Optionnel) Import des données B2I (OBII et GIBII) Import éditeurs privés

#### 8 Editer les attestations (avant les opérations d'affectation et transfert EPLE)

Imprimer bilans et synthèses 9 Exporter vers OCEAN-Notanet

7

pour le DNB

10 Visualiser les statistiques

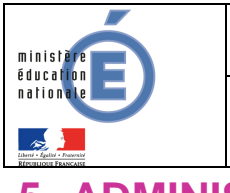

 $LPC$  5 mars 2013 Diffusion

### **5 . ADMINISTRATION**

### 5.1 - PARAMETRAGE

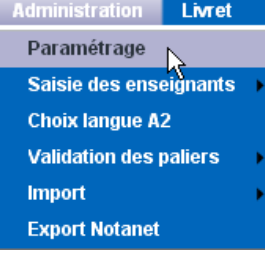

Les dates de ce menu autorisent l'accès en modification pour les enseignants (seule la consultation est possible par défaut). Il est possible de sélectionner les niveaux de saisie :

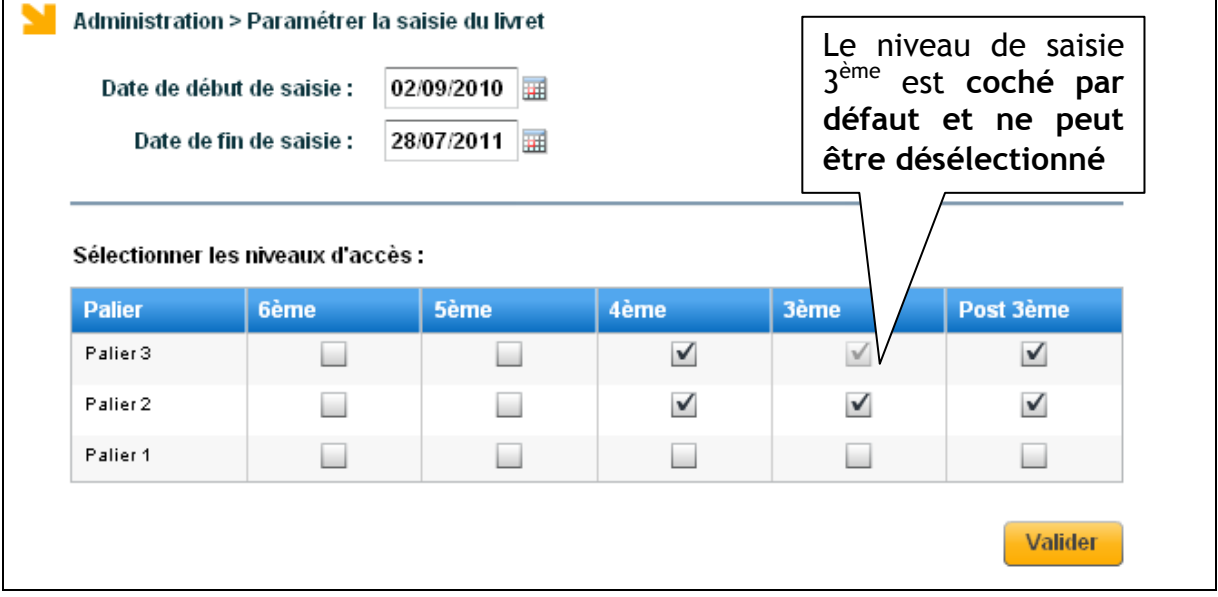

Le niveau « post 3<sup>ème</sup> » permet l'accès au livret pour les classes de 2ndGT, Bac Pro et CAP. Le profil « chef d'établissement », administrateur de l'application :

- $\Box$  peut effectuer des saisies quelles que soient les dates de début et de fin de saisie,
- □ peut accéder aux élèves de tous les niveaux, y compris ceux non ouverts.

#### 5.2 Saisie des enseignants

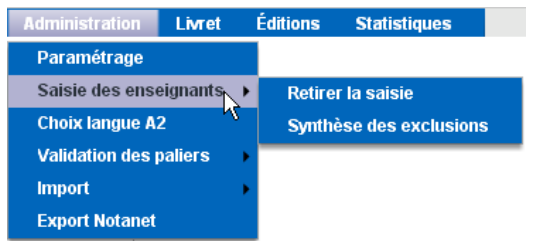

Ce menu permet au chef d'établissement de retirer la saisie à certains enseignants, pour certains groupes ou divisions.

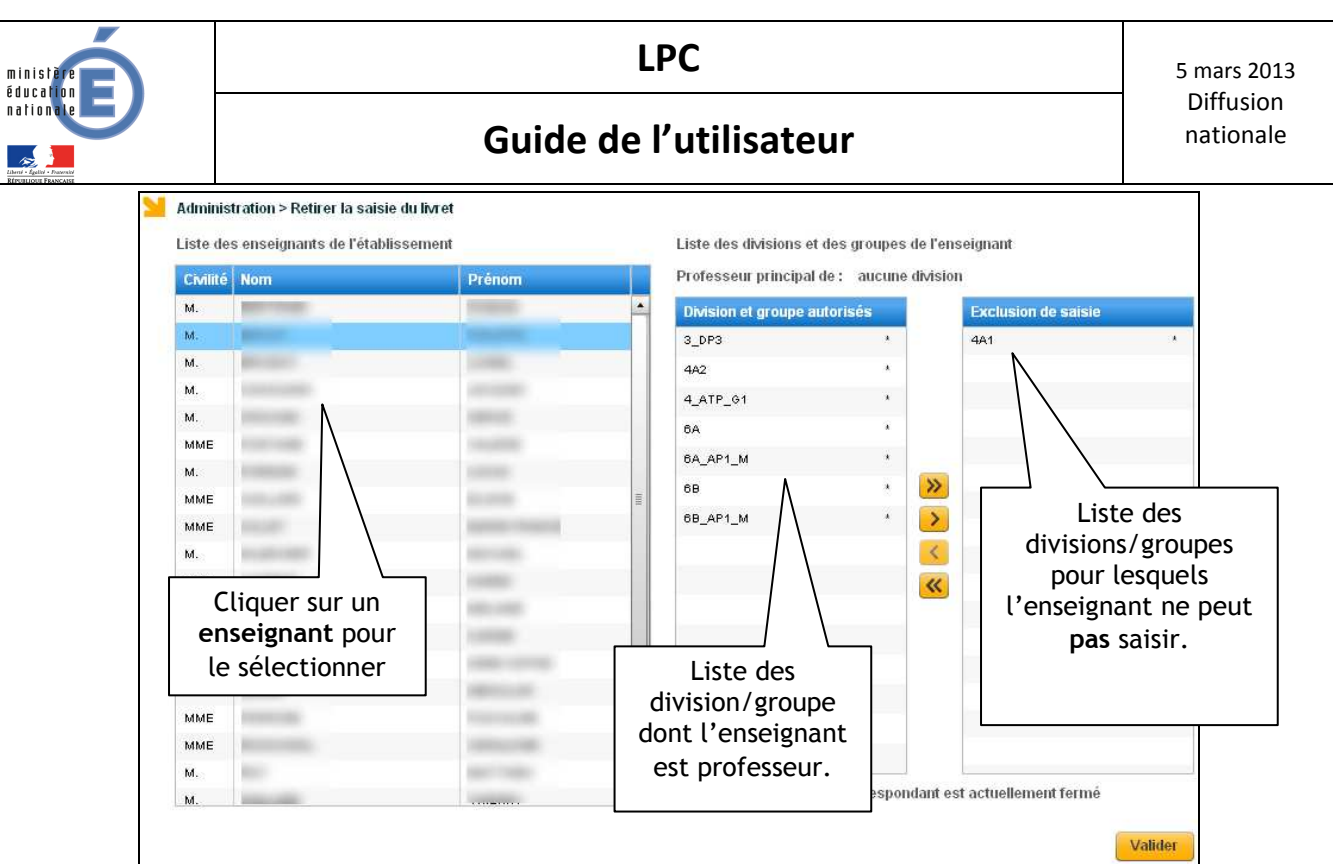

La qualité de professeur principal est affichée pour information uniquement.

Un professeur principal a la possibilité de valider les compétences de ses élèves, même si ses enseignements ne se font qu'en groupe et jamais en classe entière.

### 5.3 Choix Langue A2

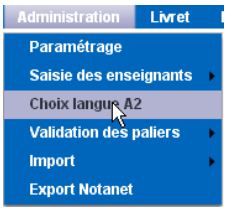

Il s'agit de définir pour chaque élève la langue vivante qui sera utilisée pour l'évaluation du niveau A2. Par défaut si aucune langue n'est choisie (---) c'est la LV1 qui est sélectionnée dans les éditions.

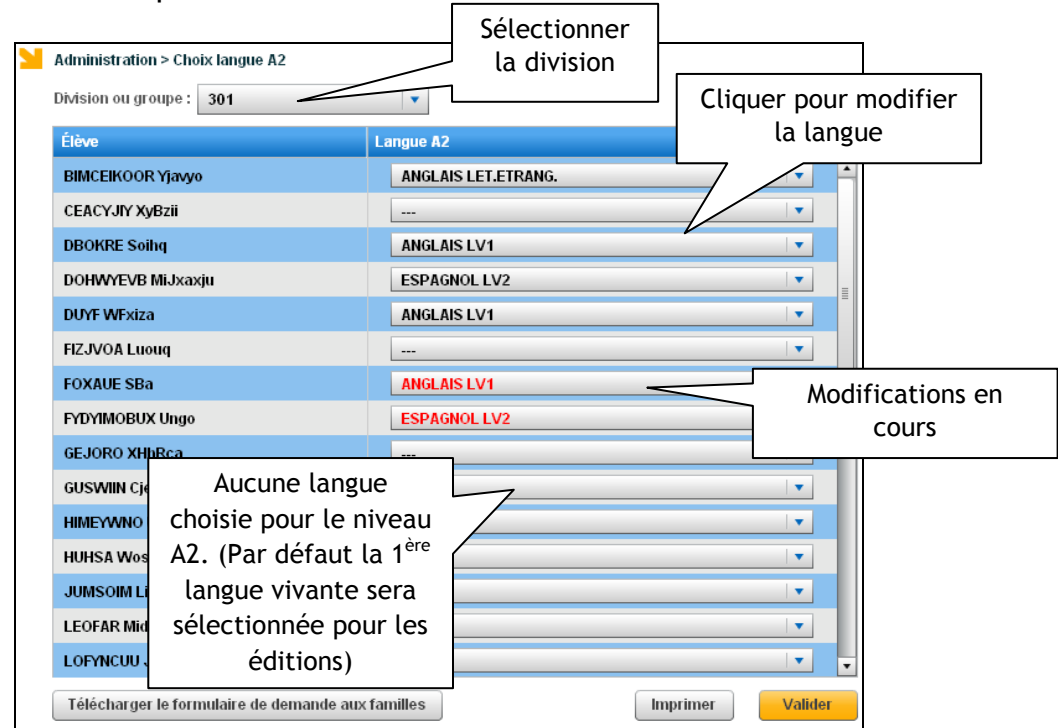

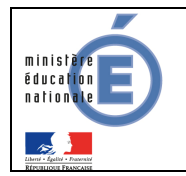

#### Remarques :

- Pour chaque élève, en alternative à la LV1, ne sont proposées que les autres langues vivantes étrangères effectivement enseignées à cet élève.
- Les langues régionales ne peuvent pas être sélectionnées pour le niveau A2.
- Le changement de langue A2 est possible même si des validations ont été faites.

Le contenu du fichier généré à destination de Notanet ne tient pas compte de cette langue choisie pour le niveau A2, il s'agit uniquement de choisir la langue sélectionnée pour l'impression de l'attestation officielle. Si au moins une langue vivante valide la compétence 2 au niveau A2, alors l'export Notanet indique compétence 2 validée.

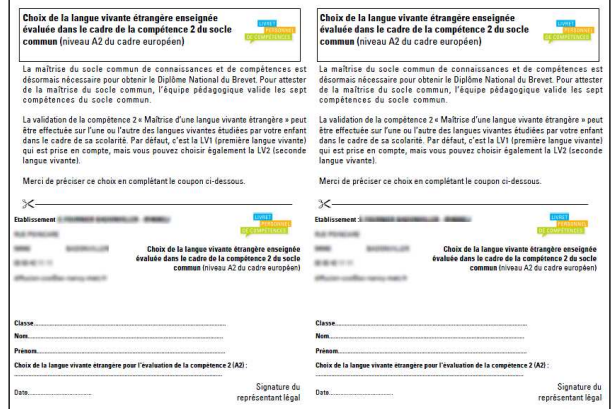

En cliquant sur Félécharger le formulaire de demande aux familles . on obtient le formulaire de demande aux familles du niveau A2 :

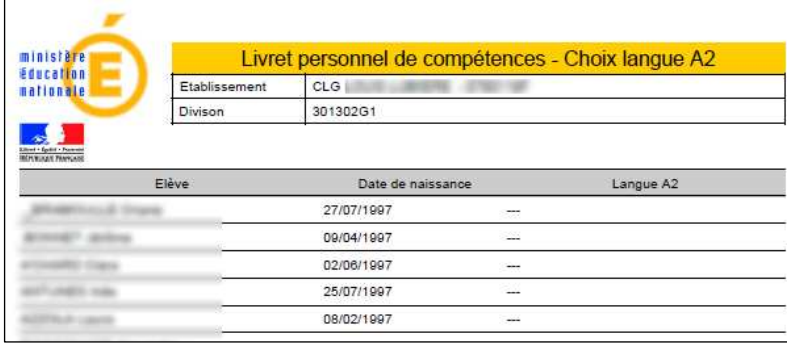

En cliquant sur **Imprimer**, on obtient le récapitulatif du choix de la langue pour le niveau A2 pour la division sélectionnée. Ce document ne tient pas compte des modifications en cours (uniquement celles validées).

### 5.4 Validation des paliers

Lorsque l'équipe éducative a validé les sept compétences du socle commun, l'élève a son socle validé automatiquement. Il n'y a pas d'exception à cette règle. La date de validation du socle est positionnée en base, elle nécessite toutefois la confirmation du chef d'établissement.

Le chef d'établissement peut également confirmer l'acquisition des paliers 1 et 2, mais la validation du socle ne concerne que le palier 3.

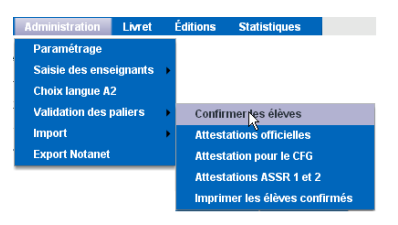

5.4.1 Confirmer les élèves

Via ce menu, le chef d'établissement accède à la liste de tous les élèves « à confirmer », c'est-à-dire ceux qui ont leurs sept compétences validées.

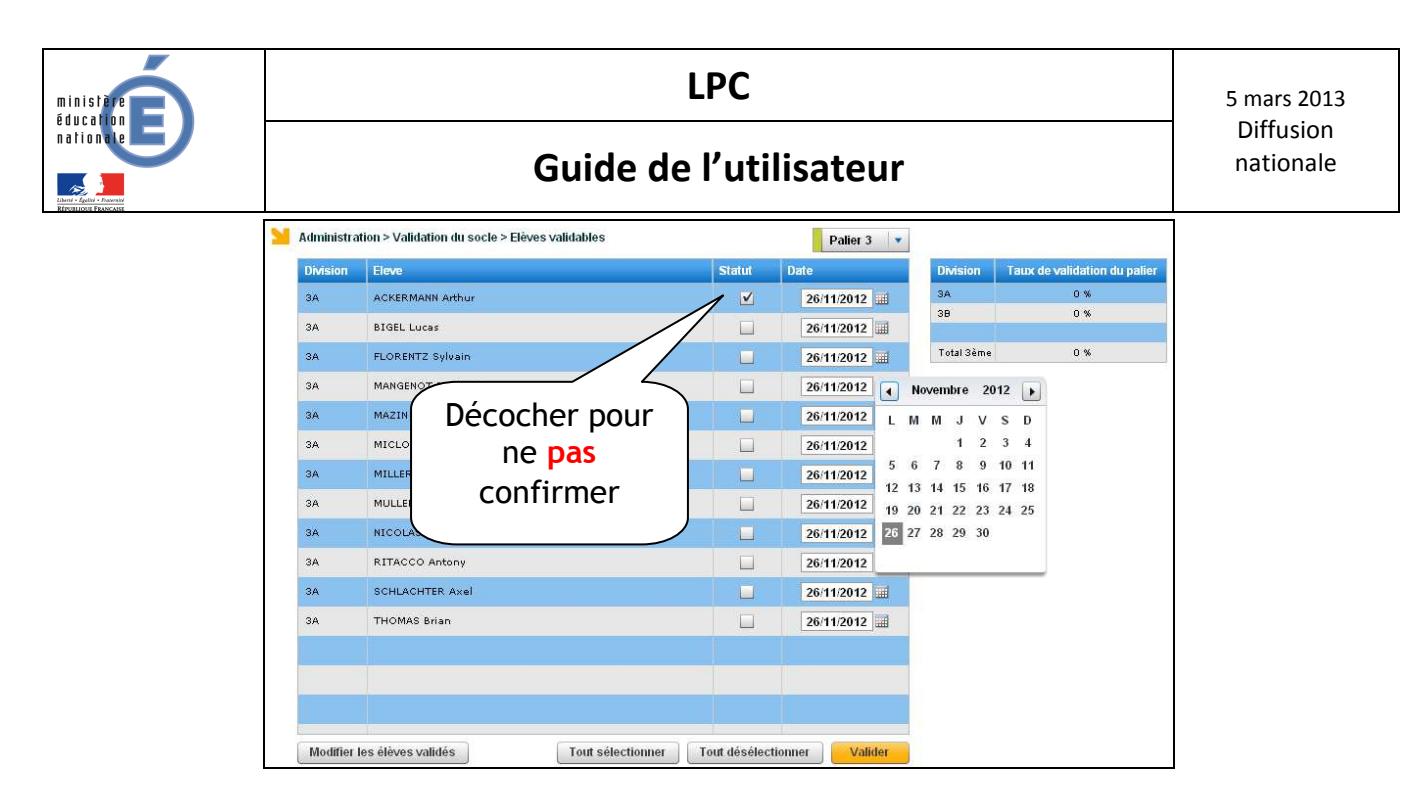

Il peut alors d'un seul clic confirmer et donner la date de cette confirmation. La date de confirmation est laissée au choix du chef d'établissement :

- la date de validation de la dernière compétence acquise,
- une date saisie par le chef d'établissement au moment de la confirmation.

Si un palier a été validé par erreur, il est possible de revenir sur la saisie en cliquant sur « modifier les élèves validés », puis en décochant la case correspondante pour « dévalider » le palier.

Il est également possible de modifier la date de validation du palier. Cette date est affichée sur la synthèse globale, dans la colonne « Socle commun de connaissances et de compétences validé » (cf 7.3).

#### 5.4.2 Attestations officielles

Cette attestation concerne la maîtrise du socle commun des connaissances et compétences. Elle peut être éditée pour les paliers 1, 2 ou 3.

L'utilisateur peut sélectionner un ou plusieurs élèves en cliquant sur les cases grises. Il peut également cliquer sur la case grise supérieure pour sélectionner tous les élèves.

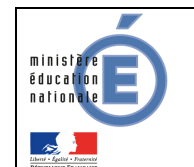

### Guide de l'utilisateur de la pationale

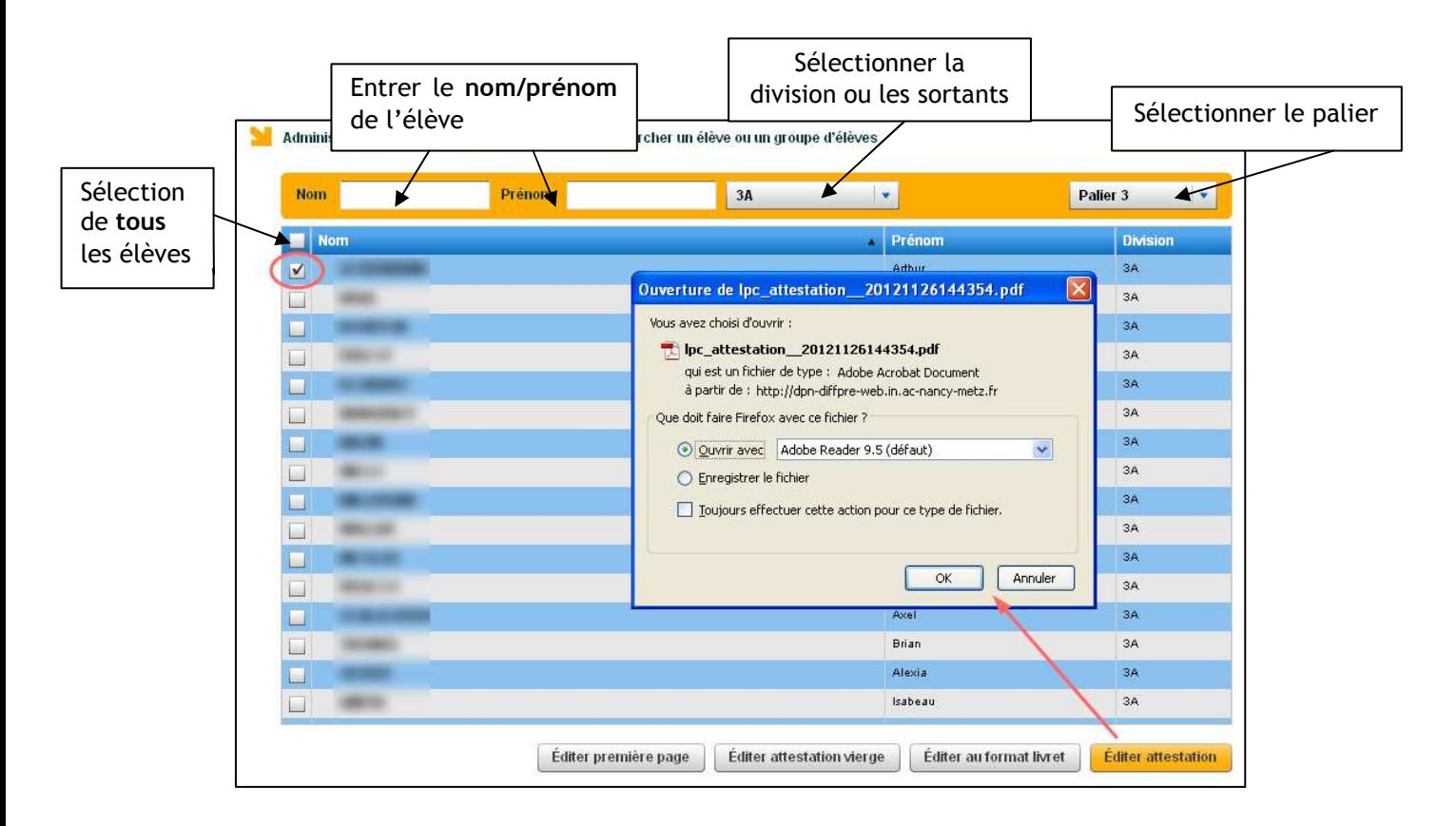

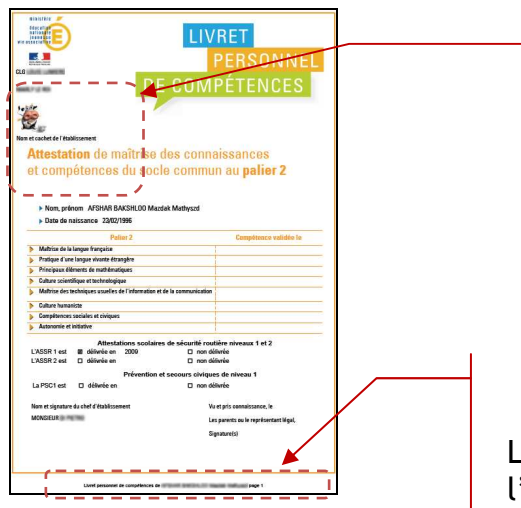

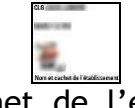

Les nom et cachet de l'établissement sont automatiquement renseignés en première page, ainsi que le logo de l'établissement, si ce dernier a été uploadé dans le module Commun de SIECLE.

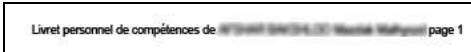

Le pied de page indique les nom et prénom de l'élève concerné, ainsi que le numéro de page.

Lorsqu'un diplôme n'a pas été obtenu, la case « non délivrée » n'est pas cochée. Ainsi, après impression de l'attestation en fin de scolarité par l'établissement d'origine, l'établissement d'accueil peut compléter le document « à la main ».

Pour les attestations, toute validation de compétence au palier 3 vaut validation de la compétence équivalente aux paliers inférieurs.

Si l'élève a validé une compétence au palier 3, cette compétence est automatiquement validée pour le palier 2 et pour le palier 1. La date de validation de cette compétence au palier 3 apparaît dans les cases palier 1 et 2. L'écran de saisie reste vierge pour permettre une saisie par les enseignants si besoin est.

MEN - LPC – Guide de l'utilisateur 15/36

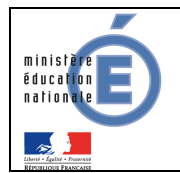

Le bouton **Éditer attestation vierge** permet d'éditer une attestation où seules les données propres à l'établissement y figurent. Cette fonctionnalité peut notamment être utilisée pour les élèves en DIMA dont la gestion est effectuée par l'établissement d'origine. Les données propres à l'élève peuvent ainsi être saisies « à la main » par le CFA ou le LP, puis reportées dans LPC du collège d'origine.

Le bouton **Éditer au format livret**, combiné avec l'impression recto-verso permet de réduire le nombre de pages imprimées. Le bouton **Éditer première page** permet d'adresser aux familles une attestation de validation du socle commun en une seule page.

Il est également possible d'enregistrer les attestations pour archiver les livrets des élèves à leur départ de l'établissement. Toutefois, ces attestations n'étant plus reliées à la base, elles ne tiendront pas compte des modifications ultérieures.

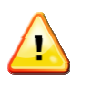

#### Remarques :

- Il est préférable d'éditer les attestations avant les opérations d'affectation. Sinon, il faut sélectionner « sortants » au lieu de choisir les élèves par division.
- Seuls les sortants de l'année en cours (Elèves sortants LPC) et de l'année précédente (Autres sortants) peuvent être sélectionnés.

#### 5.4.3 Attestation pour le CFG

Cette attestation concerne la maîtrise du socle commun des connaissances et compétences pour les élèves passant le CFG. Il comprend les paliers 2 et 3.

Éditer attestation CFG

Le clic sur le bouton **de la comprenant de palier** 2 (en orange) puis le palier 3 (en vert).

5.4.4 Attestations ASSR1, ASSR2

Ce menu permet de rechercher un ou plusieurs élèves et d'éditer leur(s) Attestations Scolaires de Sécurité Routière (ASSR) niveaux 1 et 2.

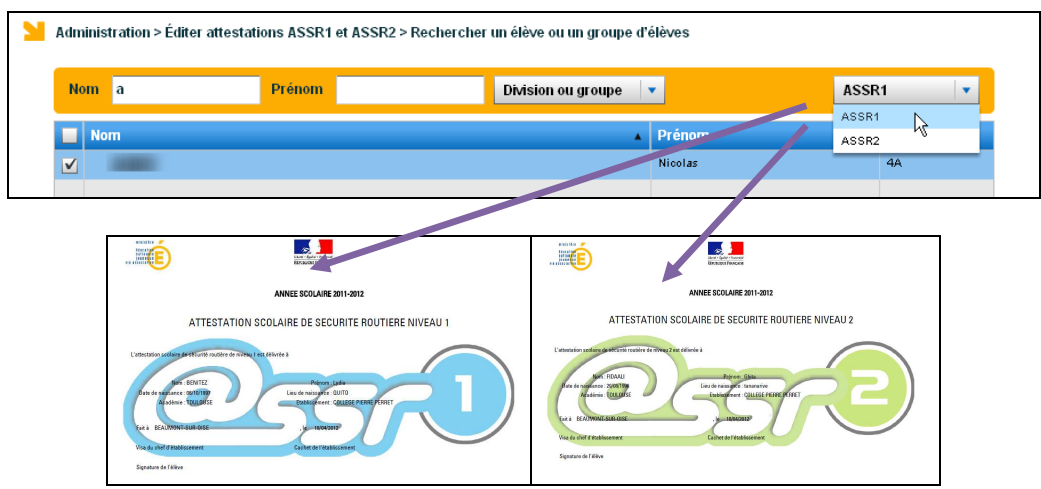

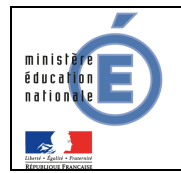

 $\sqrt{N}$ 

### Guide de l'utilisateur de la pationale

Les diplômes ASSR1 et ASSR2 sont saisis via le module Base Elèves Etablissement. Seuls les titulaires de l'attestation choisie sont proposés pour l'édition.

#### 5.4.5 Imprimer les élèves confirmés

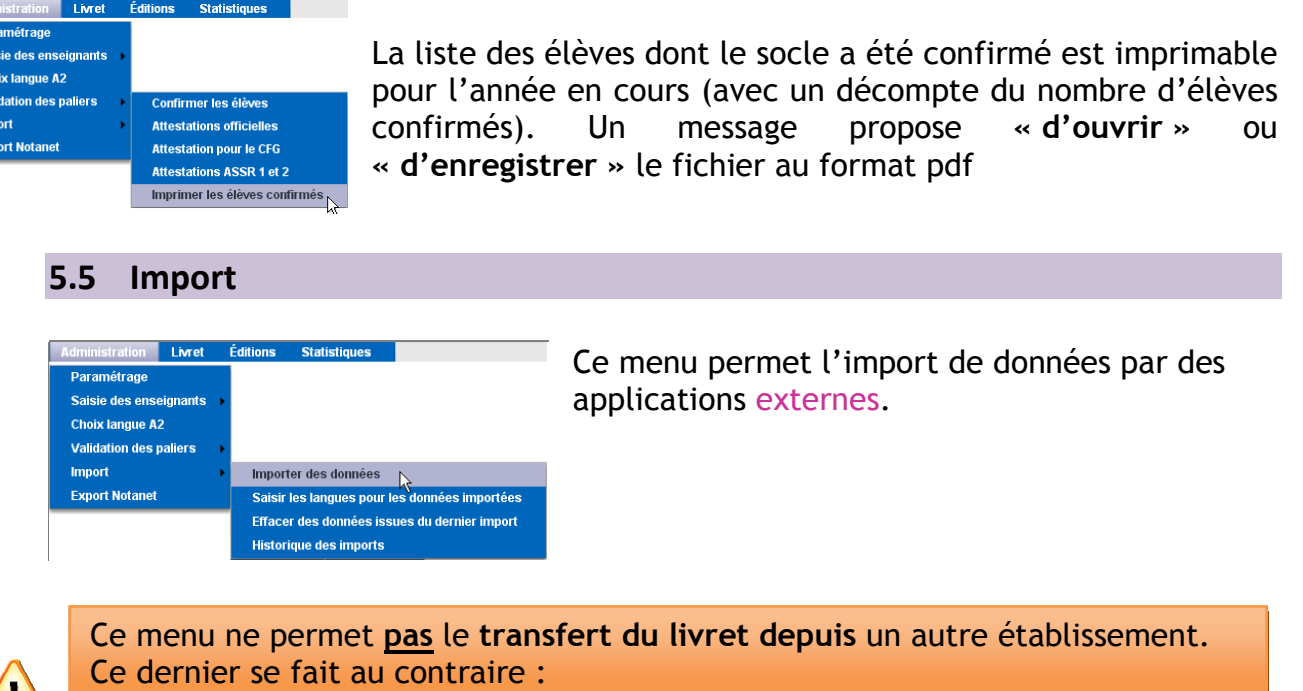

- dans BEE, menu « Importer / Dossier depuis autre EPLE »
- ou via la procédure d'affectation (Affelnet)

L'interface concerne l'ensemble des paliers, compétences et items disponibles dans LPC Dans un premier temps, dans l'application source, il faut créer le fichier d'export vers LPC, puis l'enregistrer sur son poste informatique. Dans un second temps, dans l'application LPC, il faut importer le fichier. Seuls les fichiers XML présentant une signature correcte seront acceptés par LPC.

#### 5.5.1 Importer des données

 La liste des élèves s'affiche alors afin de confirmer l'import. Le traitement d'import peut être lancé plusieurs fois.

Lors de l'import du fichier, si la donnée importée existe déjà dans LPC, alors elle est ignorée (sans rejet).

Le multi-renseignement des items n'est pas possible dans le fichier d'import (toujours possible dans LPC en saisie directe).

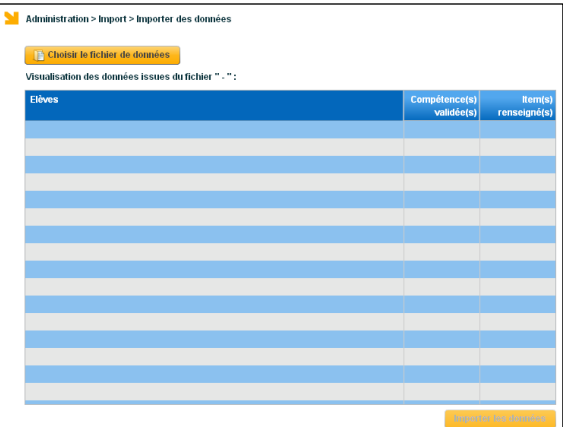

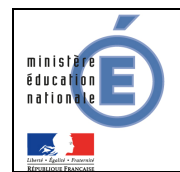

Dans tous les cas, l'import ne supprime, ni ne modifie les données déjà présentes dans LPC (saisies ou importées précédemment).

Pour réaliser un import, il faut que toutes les données de langues de l'import précédent aient été traitées (choix de langue pour tous les élèves)

#### 5.5.1.1 Import des logiciels d'éditeurs

Les acquis des élèves (au titre du socle commun) saisis dans d'autres applications que LPC, à développement académique ou privé, peuvent être importés via ce menu.

Prérequis : L'éditeur doit être accrédité par le ministère. Vous pouvez consulter votre assistance académique pour obtenir la liste actualisée des éditeurs accrédités.

 Si des erreurs existent, elles peuvent être consultées via le menu « Historique des imports  $\ast$  (cf 5.5.4).

#### 5.5.1.2 Import B2i

Les données relatives aux B2I saisies dans les applications OBII et GIBII peuvent être importées, pour éviter d'effectuer une nouvelle saisie pour la compétence 4 du palier 3 du Socle. Lors de la création du fichier d'export, les items du B2i Collège sont convertis en items LPC, en respectant la grille établie par la DGESCO : http://media.eduscol.education.fr/file/socle\_commun/74/5/socle-C4-Competence4-et-B2i\_161745.pdf

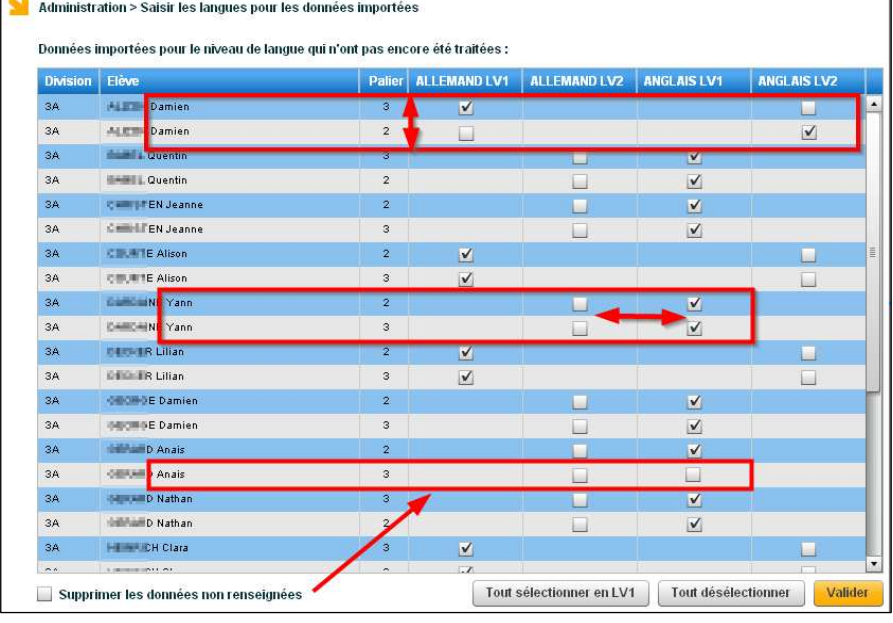

5.5.2 Saisir les langues pour les données importées

Dans le fichier XML ne figure pas la langue pour les validations de la compétence 2.

Il est donc nécessaire de préciser sur quelle langue (LV1 ou LV2) la validation doit être importée.

Le choix de la langue peut être différent entre le palier 2 et le palier 3. Par défaut, la LV1 est sélectionnée.

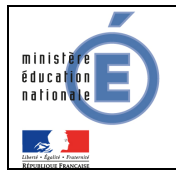

### Guide de l'utilisateur de la pationale

#### Exemple :

Les validations propres à la compétence 2 mentionnées dans le fichier XML seront importées comme suit :

- Pour « Damien », les validations d'items et de la compétence seront reportées
	- o Au palier 3 : sur l'allemand LV1
	- o Au palier 2 : sur l'anglais LV2
- Pour « Yann » :
	- o Aux paliers 2 et 3 : sur l'anglais LV1

Si la case  $\Box$  Supprimer les données non renseignées est cochée, et que pour certains élèves à certains paliers aucune langue n'est sélectionnée, alors les validations correspondantes dans le fichier d'import seront ignorées.

Exemple :

Pour « Anaïs », les validations de la compétence 2 et de ses items ne seront pas importées pour le palier 3.

L'interface d'import ne permet de valider qu'une seule langue à la fois : si l'on souhaite importer plusieurs langues, il est nécessaire de faire plusieurs exports – imports, si le logiciel privé permet de choisir la langue retenue pour l'export .

Par exemple :

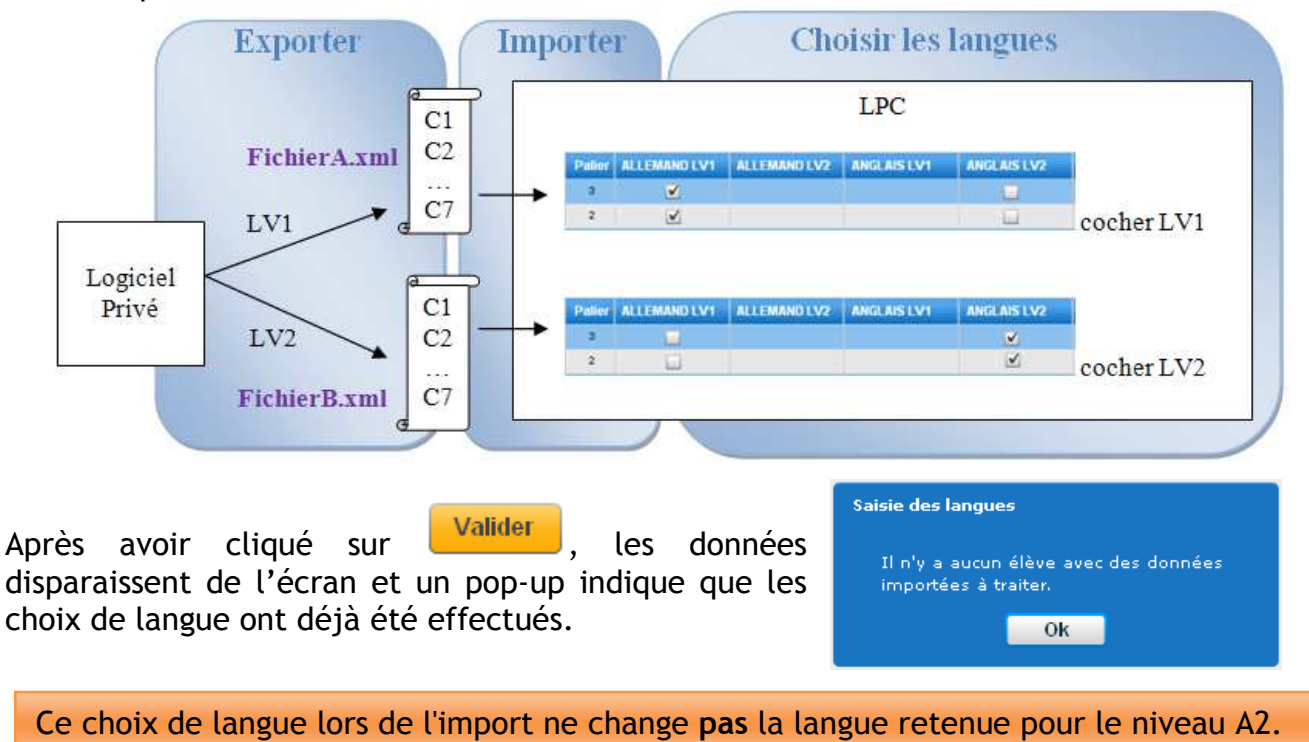

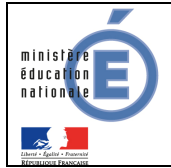

Au contraire, il correspond au menu déroulant permettant de déterminer la langue lors de la saisie directement dans l'application :

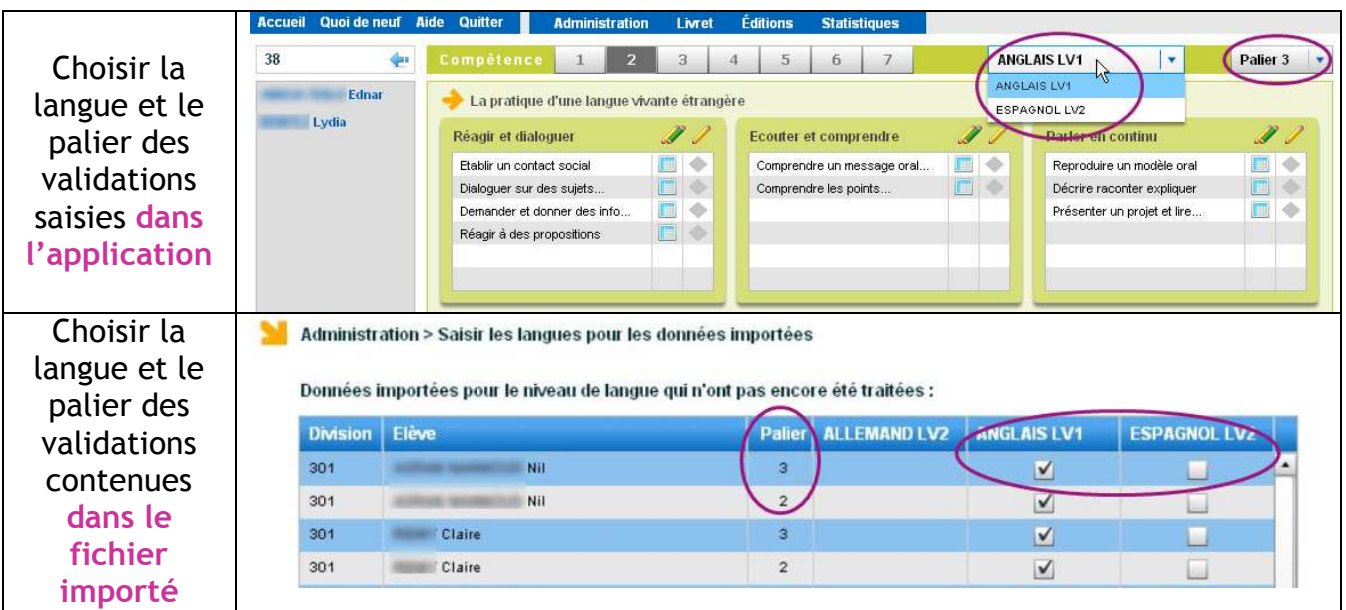

5.5.3 Effacer des données issues du dernier import

Ce menu permet de retirer les compétences et items validés par le dernier import.

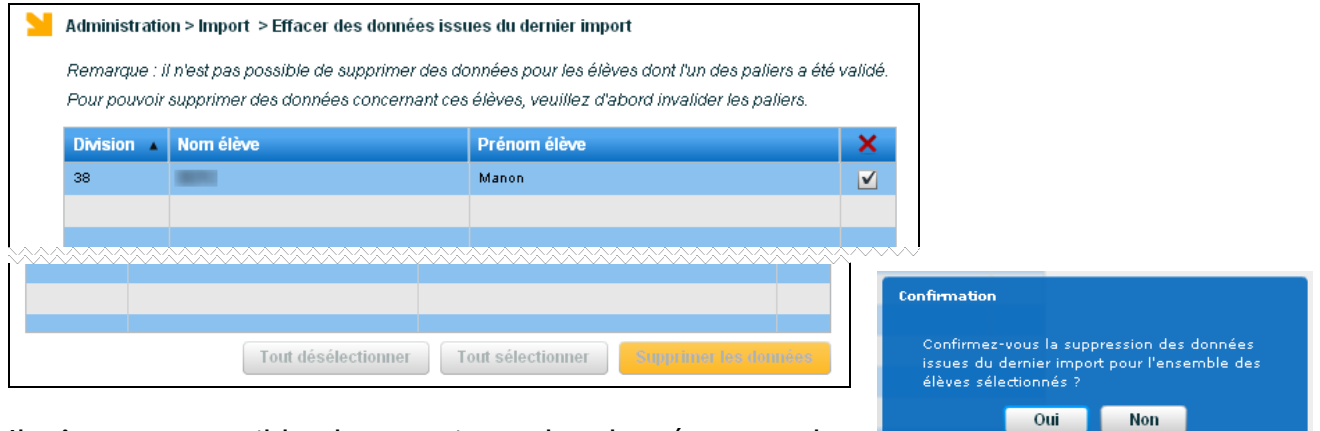

Il n'est pas possible de supprimer des données pour les élèves dont un palier a été validé.

> Les données saisies directement dans LPC (que ce soit avant ou après import) ne sont jamais impactées par cette fonctionnalité.

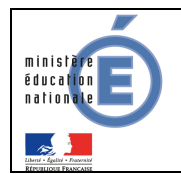

### Guide de l'utilisateur de la pationale

5.5.4 Historique des imports

Il est possible de consulter les propriétés des derniers imports effectués (date de l'import, dates CNIL, nombre d'élèves concernés …).

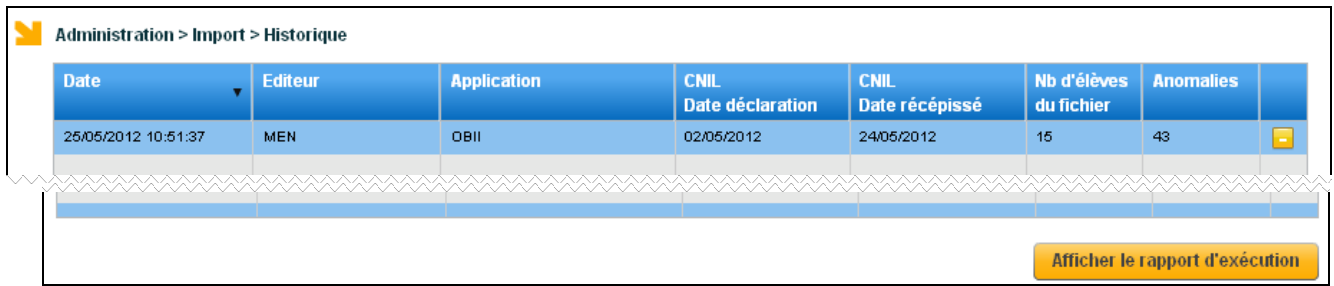

Le survol de la dernière colonne avec la souris permet d'afficher le statut de l'import :

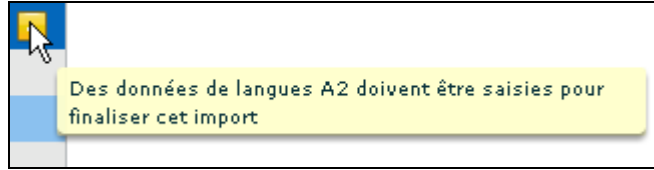

Le bouton **Afficher le rapport d'exécution** permet d'afficher le détail des erreurs pour un import donné :

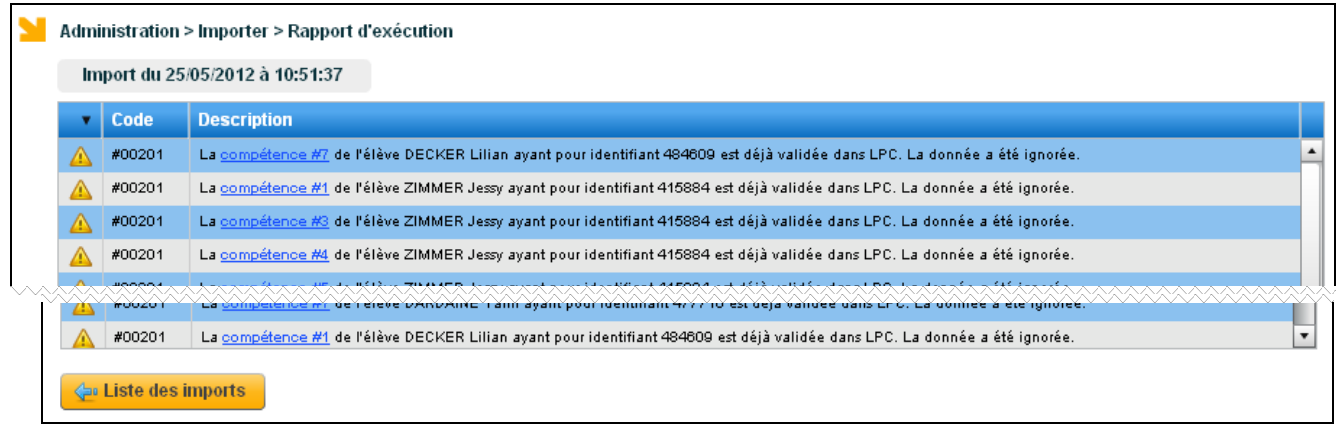

Pour permettre d'identifier facilement l'item / domaine / compétence concerné par l'anomalie, il est possible de cliquer sur le lien, et un pop-up s'affiche :

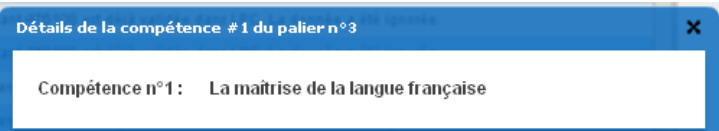

### 5.6 Exporter vers Notanet

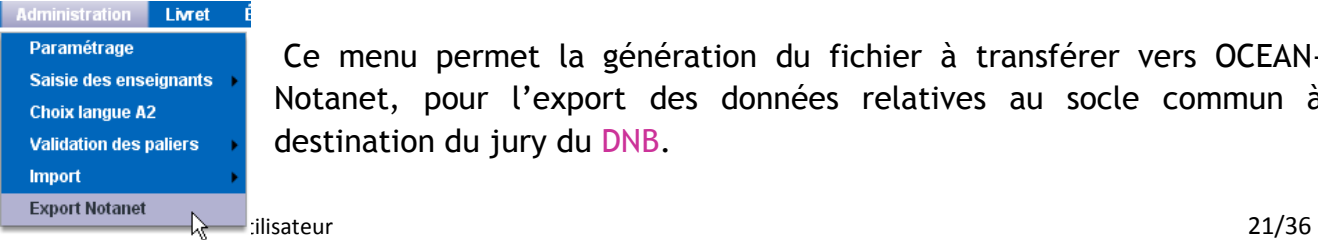

 Ce menu permet la génération du fichier à transférer vers OCEAN-Notanet, pour l'export des données relatives au socle commun à destination du jury du DNB.

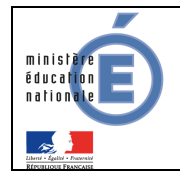

T

### Guide de l'utilisateur de la pationale

Ce menu ne permet pas le transfert du livret vers un autre établissement. Ce dernier se fait au contraire :

- dans BEE, menu « Exporter / Dossier vers autre EPLE »
	- ou via la procédure d'affectation (Affelnet).

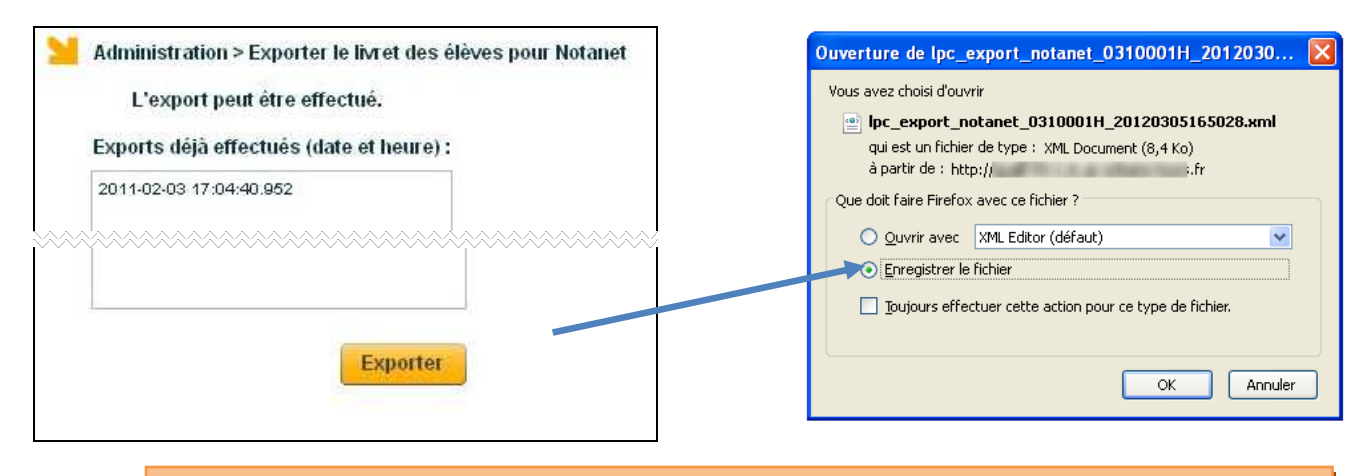

Un élève n'ayant pas toutes les compétences validées peut être exporté ;

Mais dès lors que toutes les compétences sont validées, alors il faut aussi que le socle soit validé par le chef d'établissement pour qu'il soit exporté.

Les élèves ne possédant pas d'INE, à la fois dans l'établissement et dans la base NOTANET, ne pourront pas faire l'objet d'une mise à jour des notes par fichier.

Tous les élèves non sortants sont remontés dans l'export, même ceux qui ne sont pas inscrits au DNB.

Le contenu du fichier généré à destination de Notanet ne tient pas compte de la langue choisie pour le niveau A2, il s'agit uniquement de choisir la langue sélectionnée pour l'impression de l'attestation officielle. Si au moins une langue valide la compétence 2 au niveau A2, alors l'export Notanet indique compétence 2 validée.

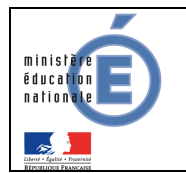

### **6 LIVRET**

### 6.1 Objectif

Ce menu regroupe les fonctionnalités de saisie et de consultation du livret de compétences des élèves du second degré.

- 1- La saisie consiste à enregistrer l'acquisition d'un domaine (ou item). La date du jour de saisie apparait alors dans le livret dans la case correspondant au domaine (à l'item) évalué.
- 2- Deux modes de saisie sont possibles :
	- soit une saisie globale pour un ensemble d'élèves,
	- soit une saisie élève par élève.

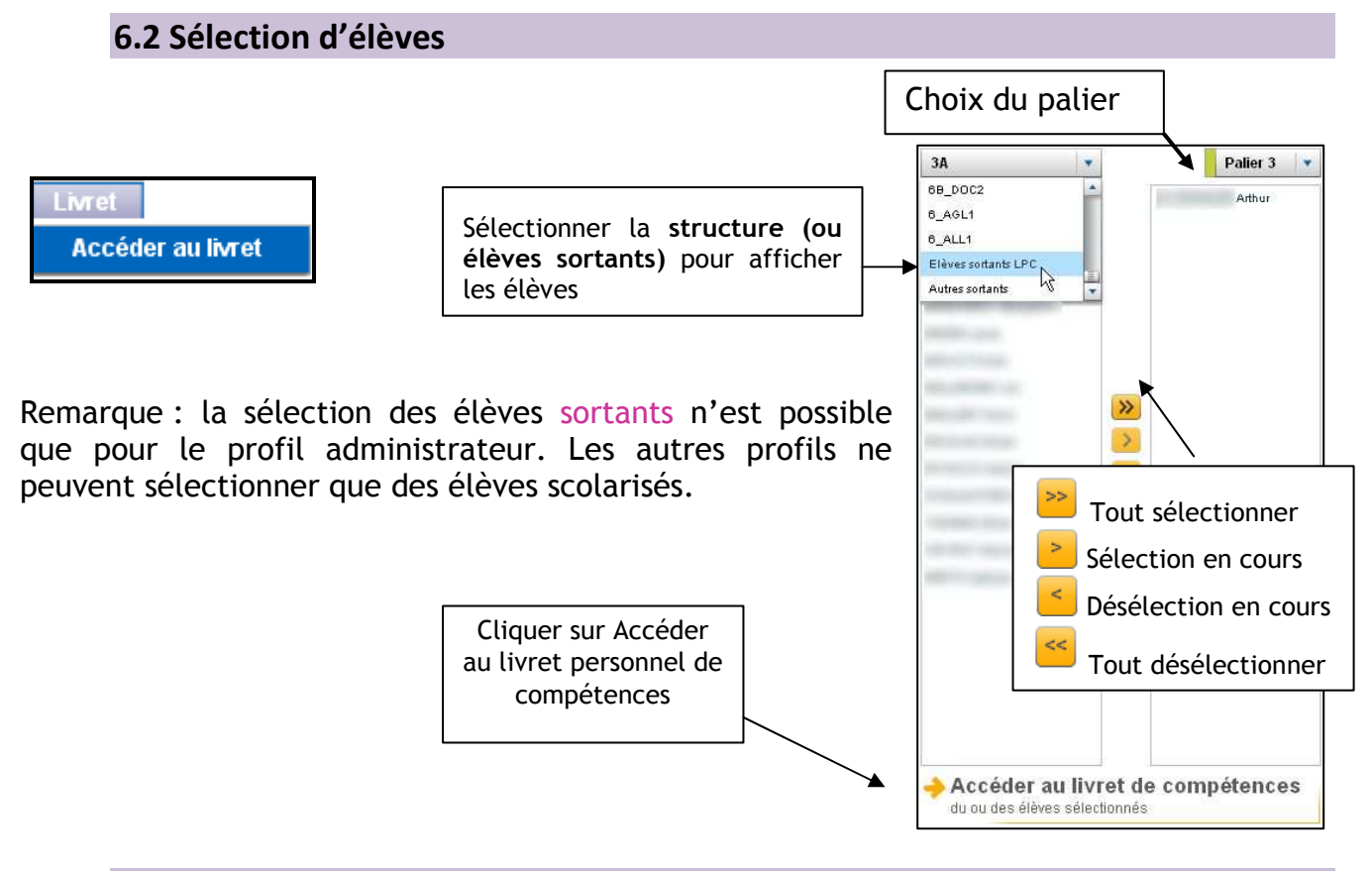

### 6.3 Consultation du livret personnel de compétences

La consultation du livret permet d'obtenir des informations sur les acquis d'un ou plusieurs élèves. Tout professeur peut consulter de plein droit le livret de compétences des élèves scolarisés dont il a la charge.

Remarque : Si un enseignant ne voit pas les élèves des divisions auxquelles il enseigne, il convient alors de vérifier les informations de STS-Web, et d'effectuer un import des structures puis des services.

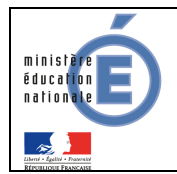

6.3.1 Consultation d'un seul livret

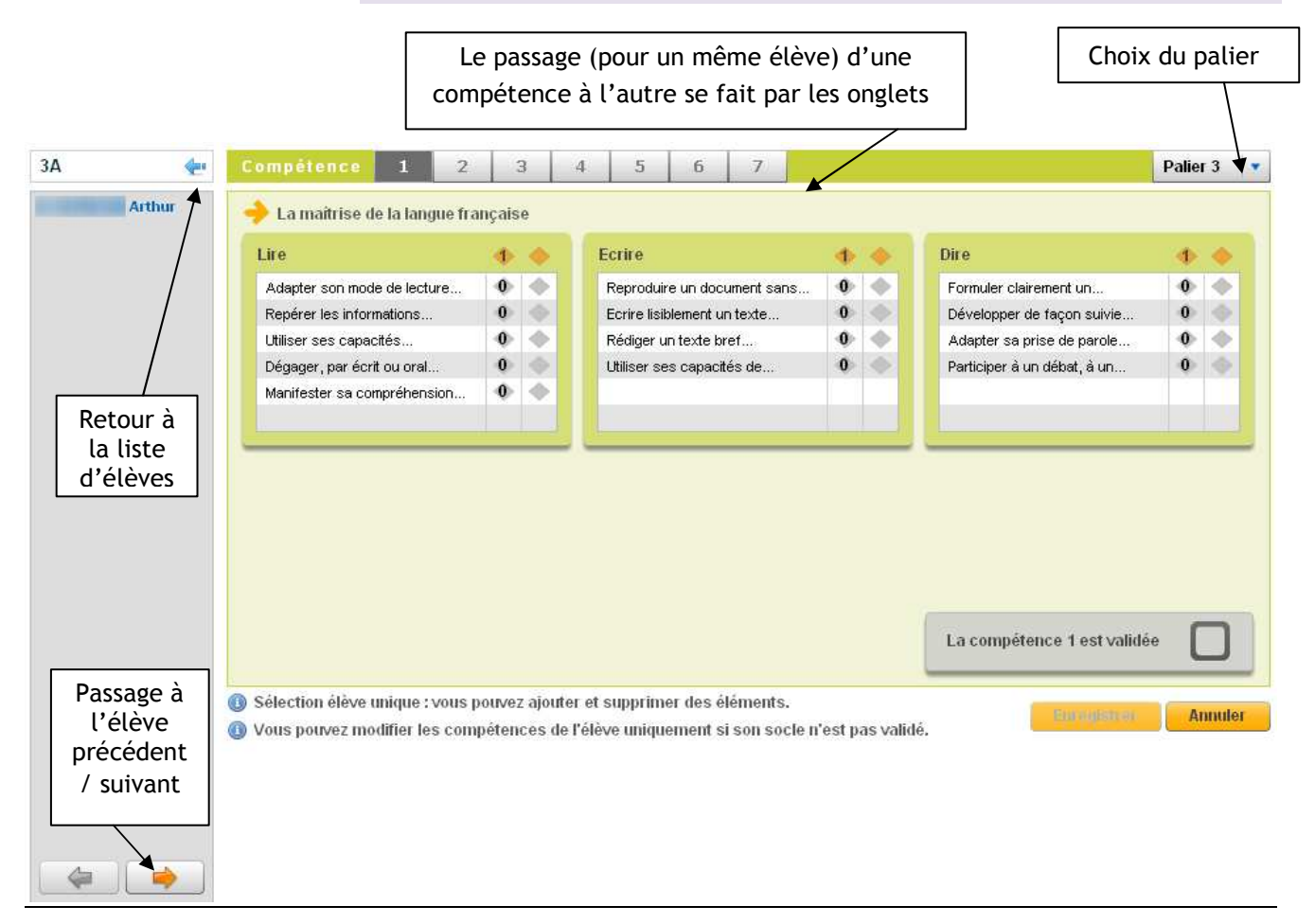

Un astérisque \* apparait pour rappeler qu'une modification a été apportée au livret de l'élève, mais que celle-ci n'a pas été enregistrée.

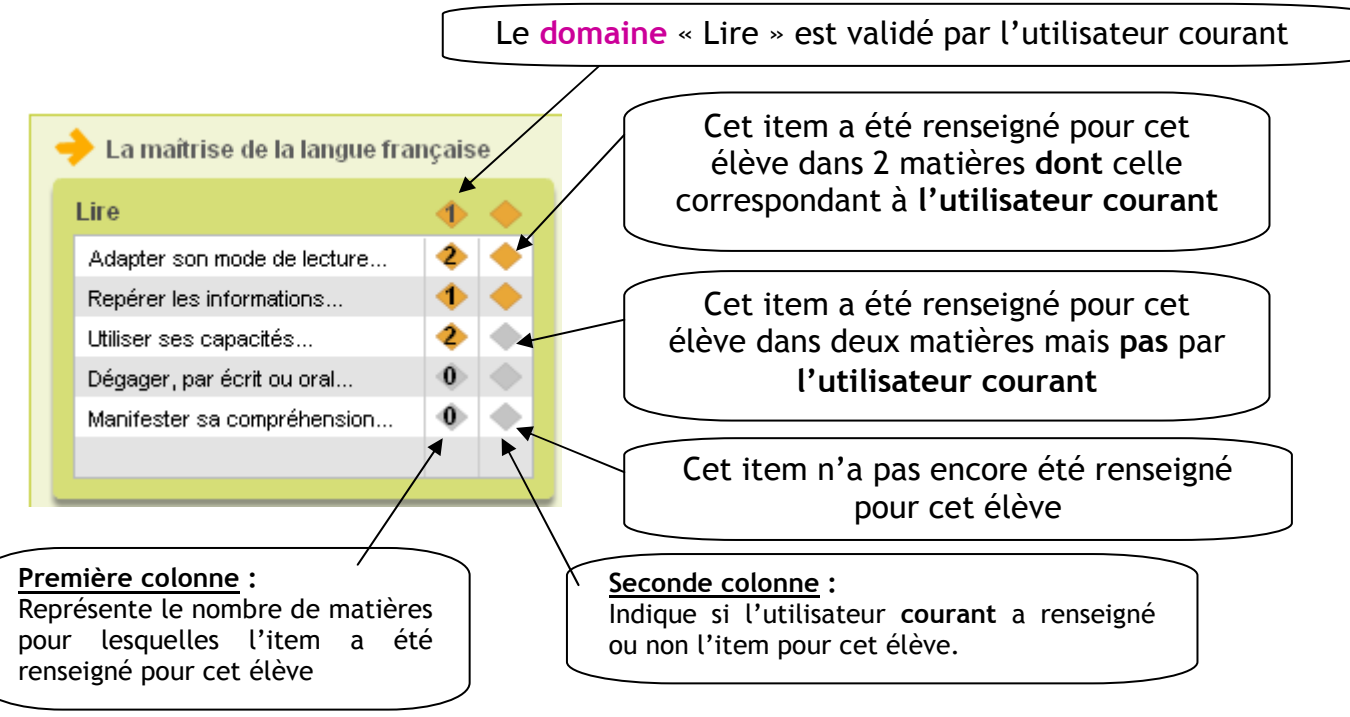

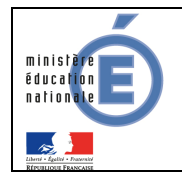

En cliquant sur  $\bullet$ , on peut consulter l'ensemble des saisies pour un item :

Au survol de la souris, les nom-prénom de la personne ayant validé sont affichés :

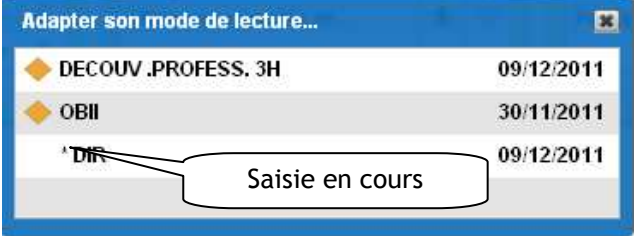

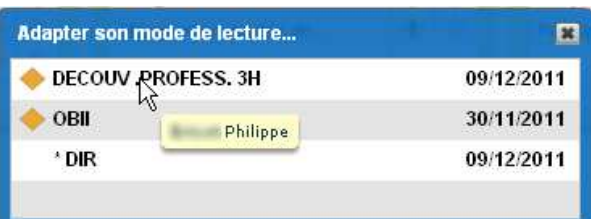

La multi validation d'un domaine / item par un même enseignant n'est possible que si la validation s'effectue sur différentes années.

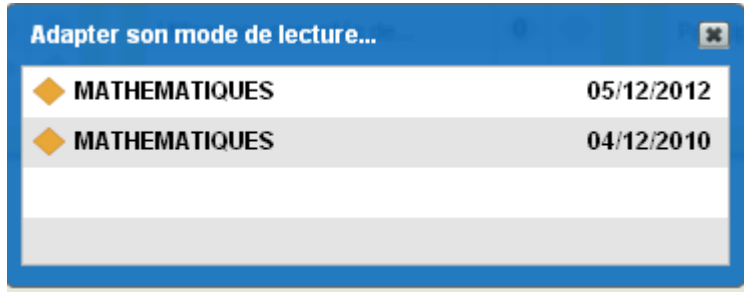

Pour la compétence 2, une liste déroulante supplémentaire permet de choisir la langue pour laquelle les items et compétences ont été validés :

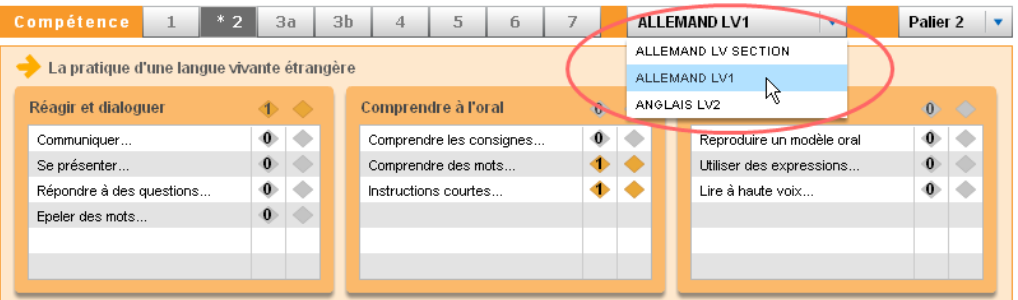

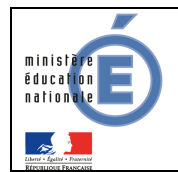

6.3.2 Consultation de plusieurs livrets

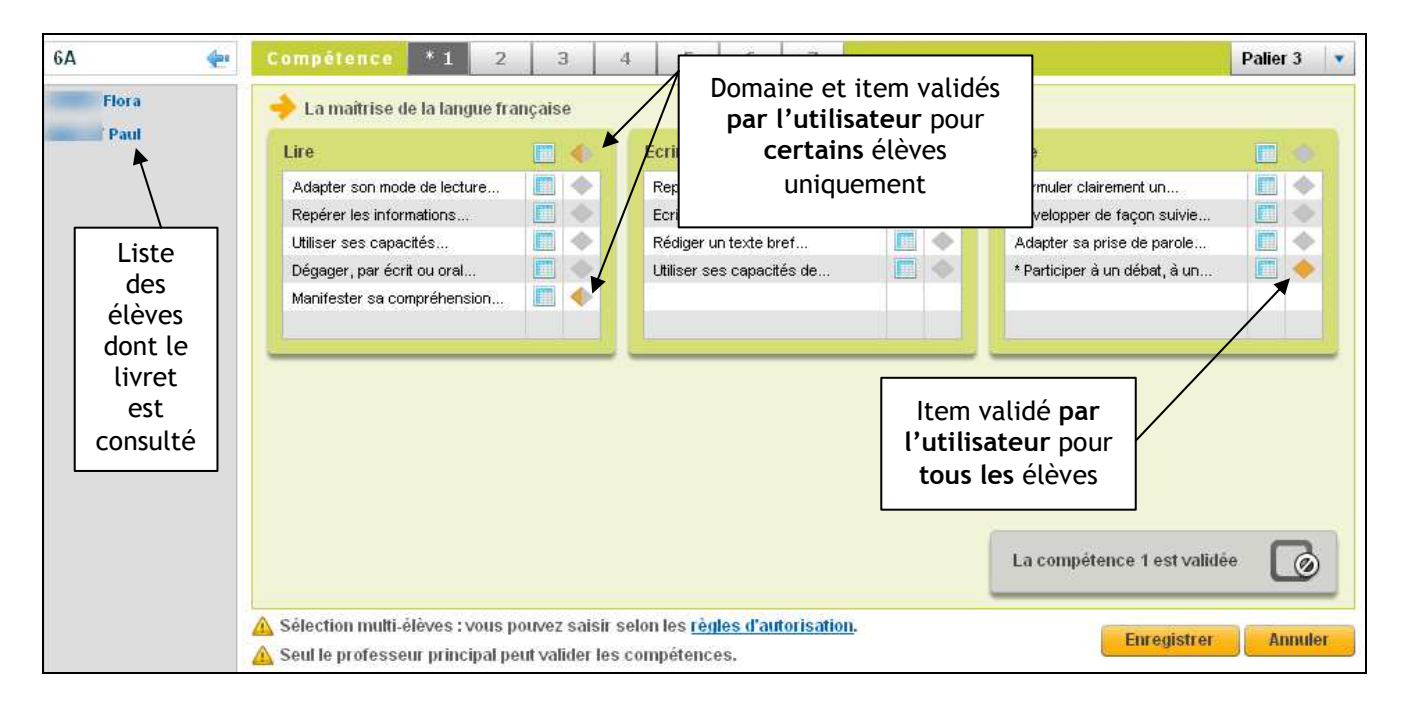

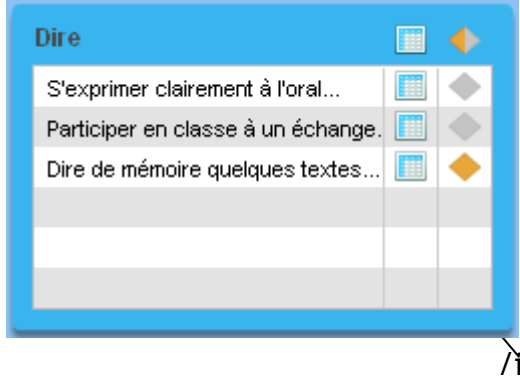

### Remarques :

 Si parmi les élèves sélectionnés, certains ont déjà des domaines / items évalués par l'utilisateur courant, ces saisies apparaissent à l'écran sous la forme d'un losange partiellement colorié en jaune  $\bullet$ 

Les losanges jaunes précisent que les domaines /items ont été renseignés pour TOUS les élèves de la sélection.

Si parmi les élèves sélectionnés, certains ont déjà des domaines / items évalués par d'autres enseignants que l'utilisateur courant, le losange apparait grisé.

Le détail des validations peut être affiché en cliquant sur la matrice  $\blacksquare$ . Au survol de la souris, on peut consulter les nom-prénom de la personne ayant effectué les validations :

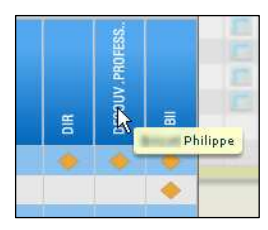

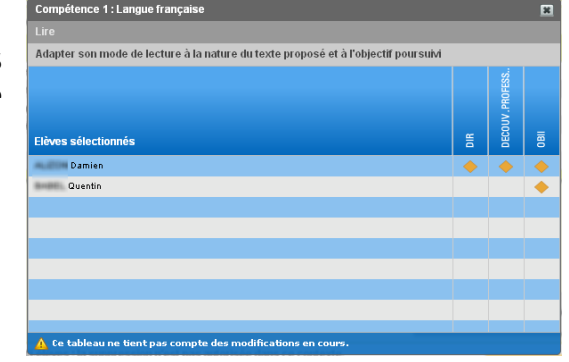

La multi validation d'un item par un même enseignant n'est possible que si la validation s'effectue sur différentes années.

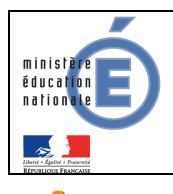

4

Pour la compétence 2, la consultation ne peut se faire que si l'ensemble des élèves sélectionnés pratiquent les mêmes langues vivantes.

Les élèves sélectionnés ne pratiquent pas les mêmes langues vivantes

( ) Les élèves sortants ne sont accessibles qu'en consultation : vous ne pouvez pas modifier les données

#### Remarques :

- Les livrets des élèves sortants ne sont consultables que par l'administrateur
- Les livrets sont consultables à tout moment de l'année scolaire, indépendamment de toute période d'ouverture à la saisie.

#### 6.4 Renseignement du livret

Dans le cas des élèves ne rencontrant pas de difficultés particulières, l'attribution du socle repose uniquement sur la validation des sept compétences, sans que soit exigé le renseignement des domaines et des items.

 Lorsqu'il s'avère que l'acquisition d'une compétence est discutée, les équipes pédagogiques renseignent les domaines.

 Dès qu'une connaissance, une capacité, une attitude a été jugée acquise, l'indication peut en être portée au niveau de l'item correspondant par les équipes qui le souhaitent.

#### 6.4.1 Renseigner un item

Lorsqu'un seul élève est sélectionné, l'enseignant peut modifier ses propres saisies concernant les items, dans un délai de J+8 après sa saisie. Un chef d'établissement peut modifier la saisie pour les items de tous les élèves (les siennes et celles d'enseignants, sans limite de durée).

 $\begin{array}{|c|c|c|c|c|}\n\hline\n\text{ce} & \text{* 1} & 3 & 6 \\
\hline\n\end{array}$ 

La maîtrise de la langue française

S'exprimer clairement à l'oral...<br>Participer en classe à un échange.

Lorsque plusieurs élèves sont sélectionnés vous ne pouvez pas décocher des saisies d'une session antérieure.

Remarque :

les modifications groupées ne modifient pas les éventuels éléments déjà acquis quelle que soit la personne qui effectue la saisie.

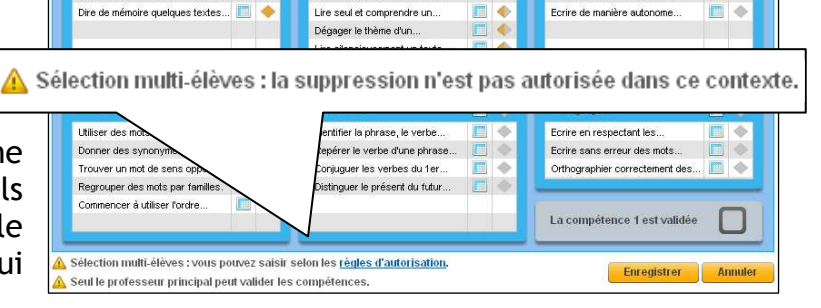

Lire seul, à haute voix, un texte...

\* Lire seul et écouter lire des...

- Il n'est pas possible d'enlever en « masse » un élément préalablement acquis.

Afin de faciliter la saisie, les compétences et les items ont été «tronqués ». L'intitulé complet de chacun d'entre eux est accessible en effectuant un « survol souris » sur le texte.

Palier 1

■◆

Copier un texte court sans

Utiliser ses connaissances.

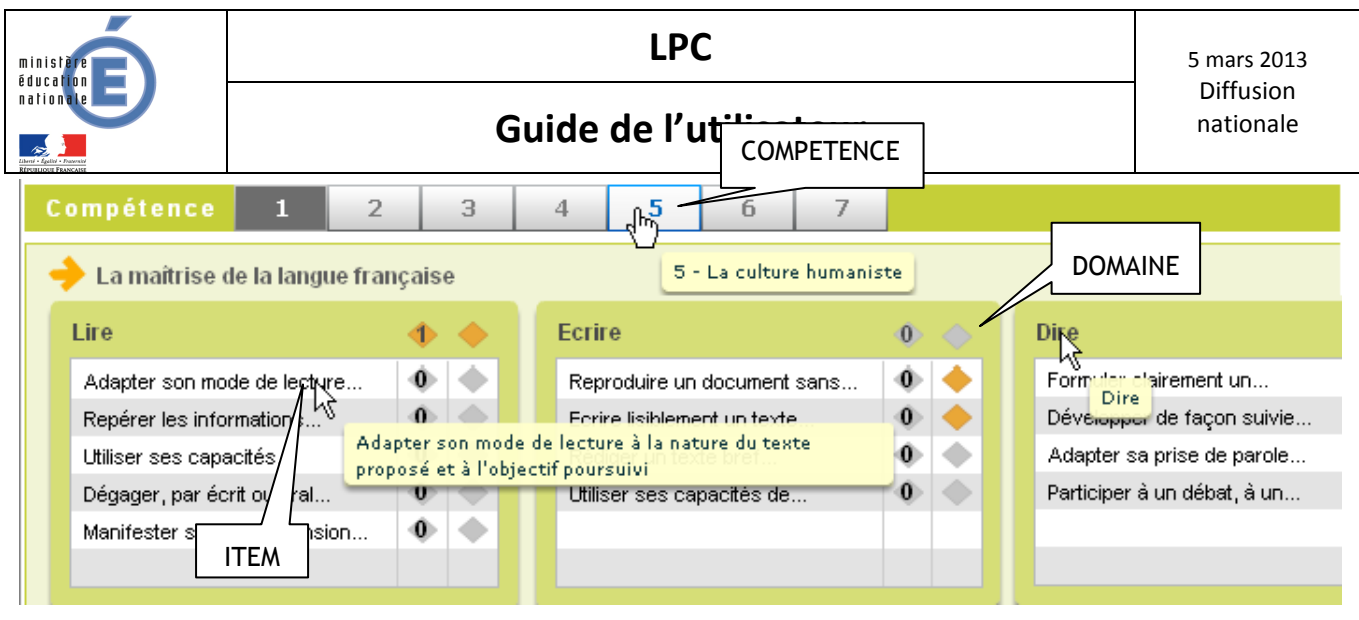

6.4.2 Valider une compétence

Pour valider une compétence il faut au préalable sélectionner les élèves comme il a été précisé dans la section 6.2.

Pour valider une compétence, il s'agit de cocher la case « La compétence X est validée ». Toutefois il est à distinguer les symboles suivants

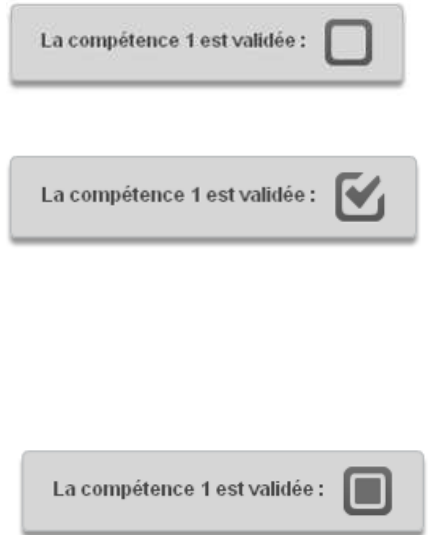

La case est vide, la compétence n'a été validée pour aucun des élèves sélectionnés. Cochée, elle validera DEFINITIVEMENT la compétence pour tous les élèves.

Lorsque qu'une compétence est validée pour tous les élèves, elle apparaît comme cochée. Il est alors impossible de la cocher à nouveau.

Lorsque la compétence est validée pour une partie des élèves seulement, elle apparaît bicolore. Il est possible de la cocher. Les élèves ayant déjà validé cette compétence ne présenteront aucune modification de leur livret, les autres auront la case de cette compétence définitivement cochée.

En cas d'erreur, dans le délai de J+8, l'enseignant peut modifier la saisie, le « décochage » ne modifiera pas les validations des élèves qui avaient été saisies préalablement.

Passé ce délai de J+8, seul le chef d'établissement a la possibilité de dévalider les compétences des élèves. Il est à noter que cette « dévalidation » devra alors se faire élève par élève, le décochage « en masse » n'étant pas prévu par l'application.

Il n'est pas possible de modifier les compétences d'un élève une fois son socle validé. Si des saisies ont été faites par erreur, il faut d'abord que le chef d'établissement dévalide le socle (menu Administration).

Vous pouvez modifier les compétences de l'élève uniquement si son socle n'est pas validé.

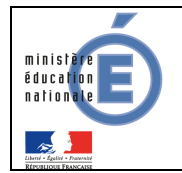

Lorsque l'on coche la case, une fenêtre vous demande de confirmer cette validation, il est possible de valider globalement une compétence sans avoir renseigné aucun item :

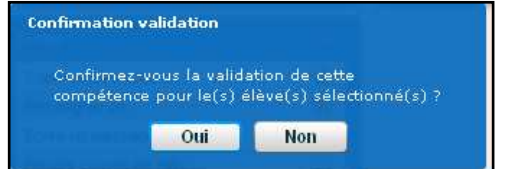

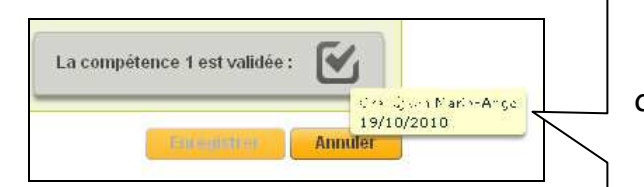

Après validation le nom/prénom de l'utilisateur ainsi que la date de validation apparaissent en info bulle au survol de la souris.

Pour la compétence 2 uniquement, un choix supplémentaire doit se faire pour la langue :

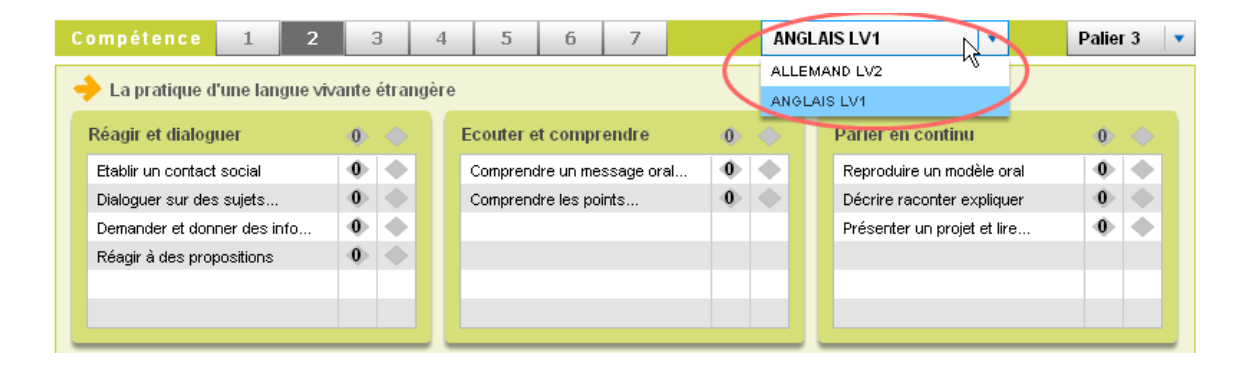

Tous les enseignants de langue peuvent ainsi saisir des validations pour leur matière, et seule la matière sélectionnée pour le niveau A2 (voir menu Administration/Erreur ! Source du renvoi introuvable.) sera reprise dans les différentes éditions (attestation, bilan, synthèses).

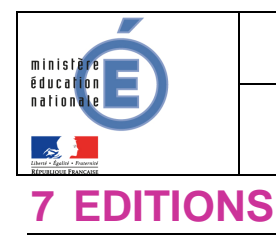

 $LPC$  5 mars 2013 Diffusion

### 7.1 Edition du Bilan élève

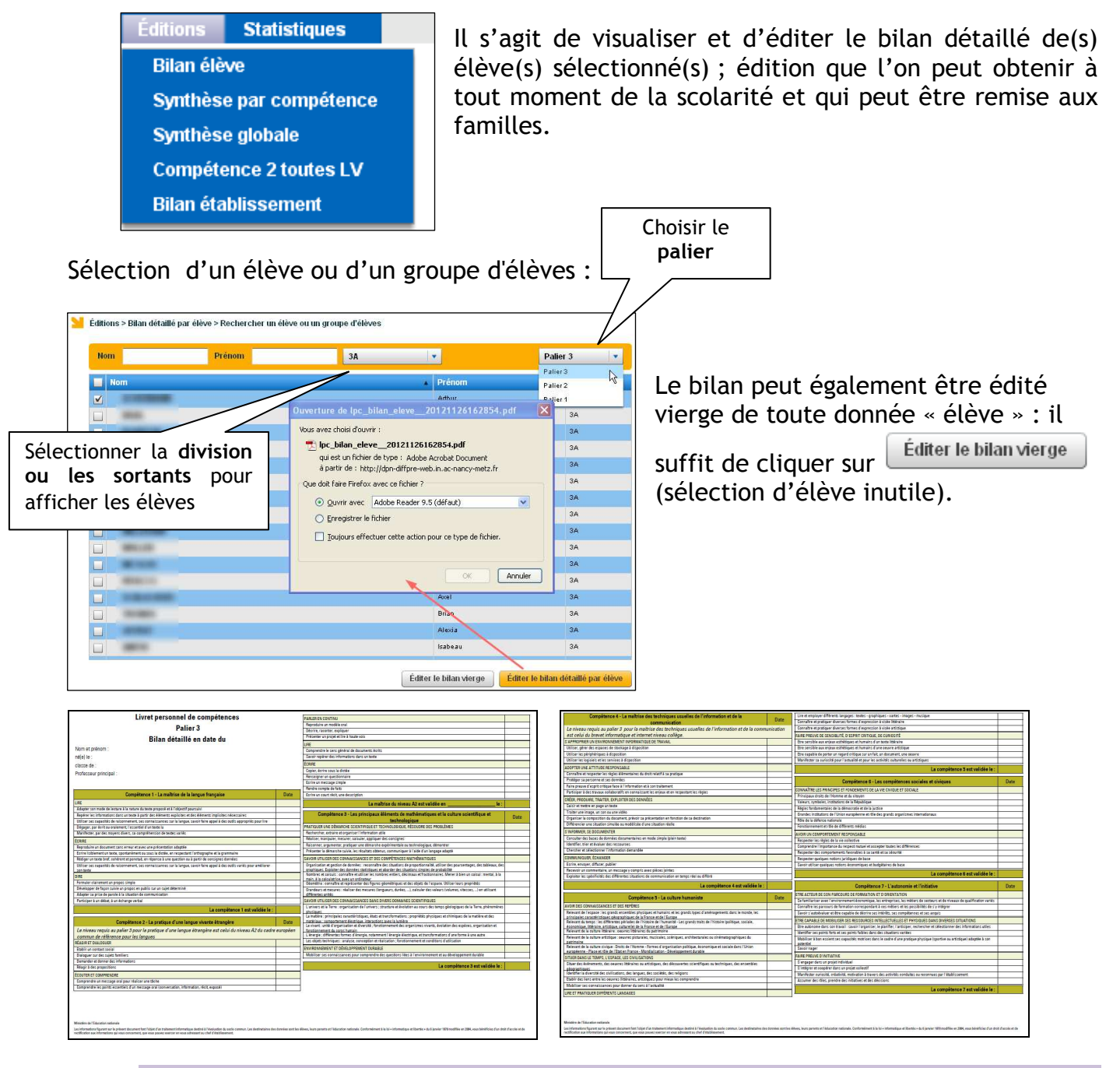

### 7.2 Edition – Synthèse par compétence

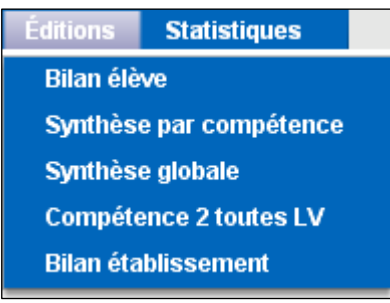

Il s'agit de visualiser et d'éditer pour l'ensemble des élèves d'une division, pour une compétence donnée :

- -Soit les saisies au niveau des domaines,
- -Soit les saisies au niveau des items.

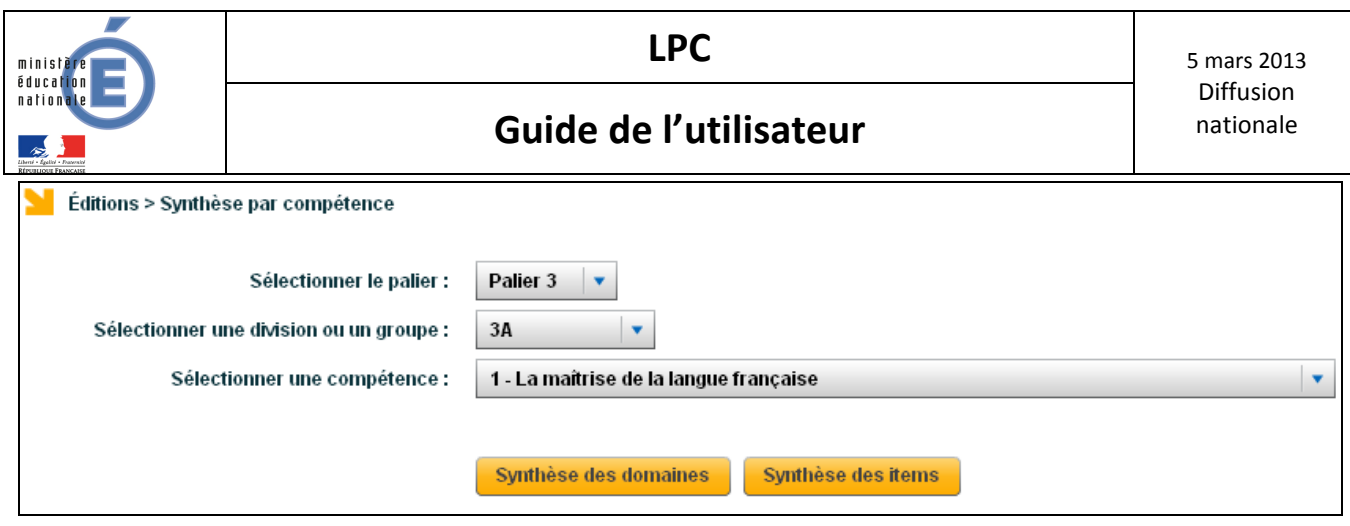

Après avoir cliqué sur un des boutons, un message propose « d'ouvrir » ou « d'enregistrer » le fichier au format pdf.

#### Ouverture de lpc\_synthese\_par\_competence\_3A\_1\_201... X Vous avez choisi d'ouvrir  $\vert \overline{\downarrow} \vert$  ...synthese\_par\_competence\_3A\_1\_20101019171357.pdf ation of the matter of the context of the context of the context of the context of the context of the context of the context of the context of the context of the context of the context of the context of the context of the

### Que doit faire Firefox avec ce fichier ? "

O Quvrir avec Adobe Reader 9.3 (défaut)  $\overline{\mathbf{v}}$ ◯ Enregistrer le fichier

OK Annuler

Toujours effectuer cette action pour ce type de fichier.

Visualisation du contenu des fichiers :

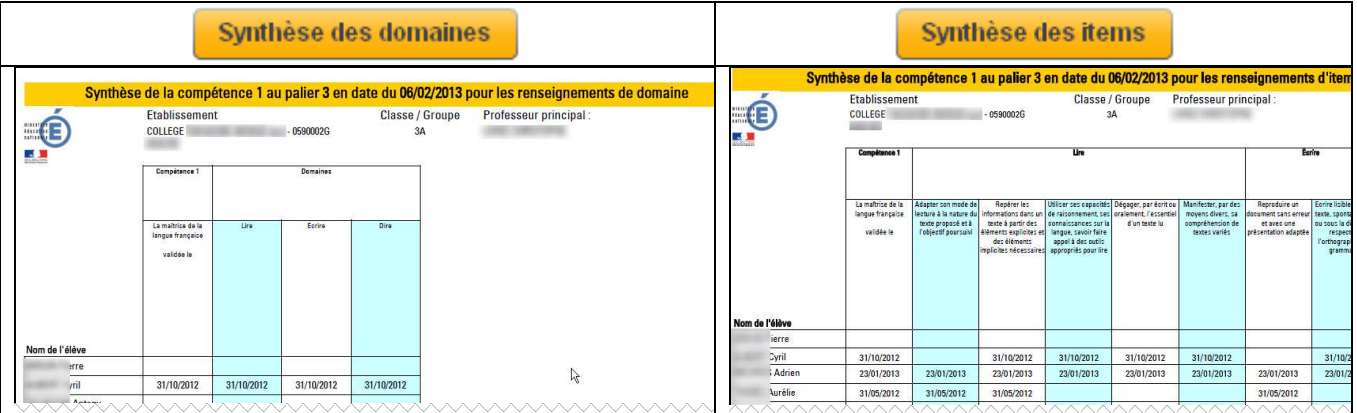

### 7.3 Edition – Synthèse globale

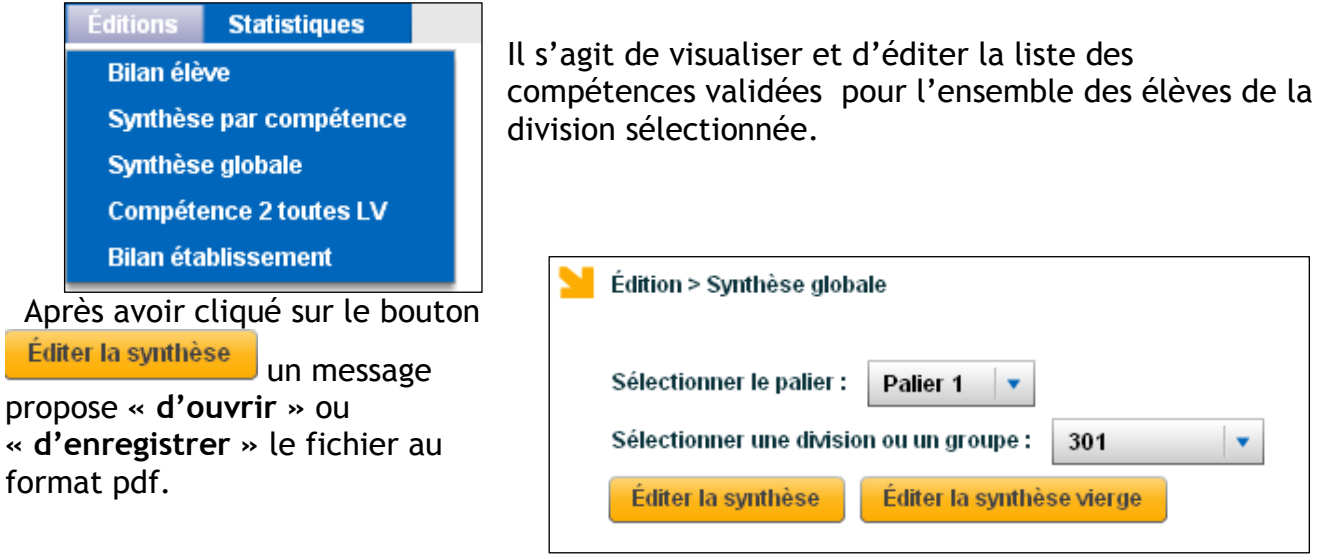

Visualisation de la synthèse globale des compétences au format pdf :

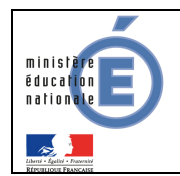

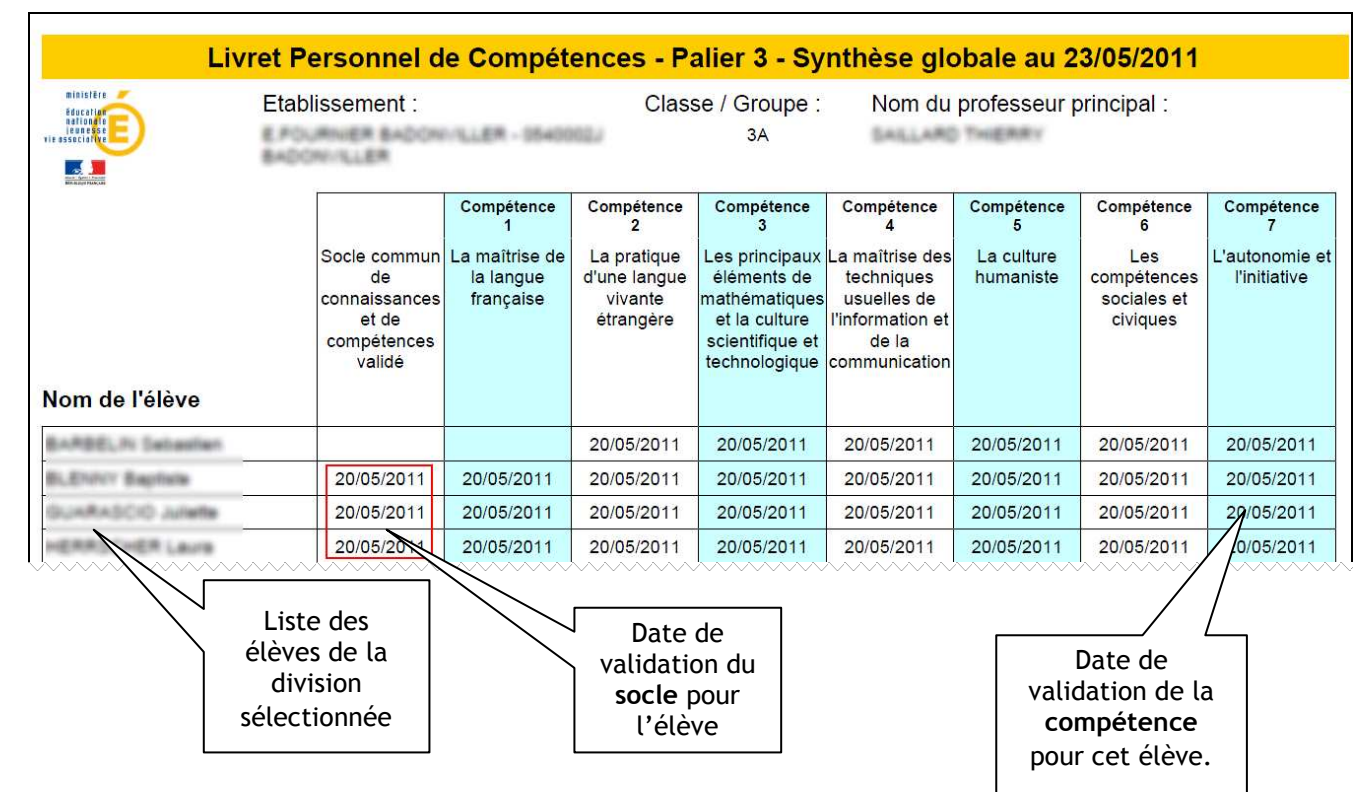

La synthèse globale vierge peut également être éditée.

### 7.4 Edition – Compétence 2 toutes LV

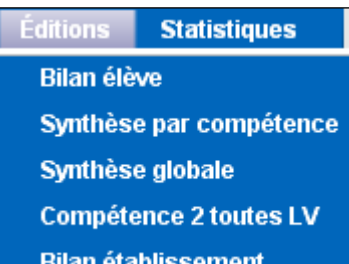

Il s'agit de visualiser les langues pour lesquelles un (ou plusieurs) élève(s) ont des validations.

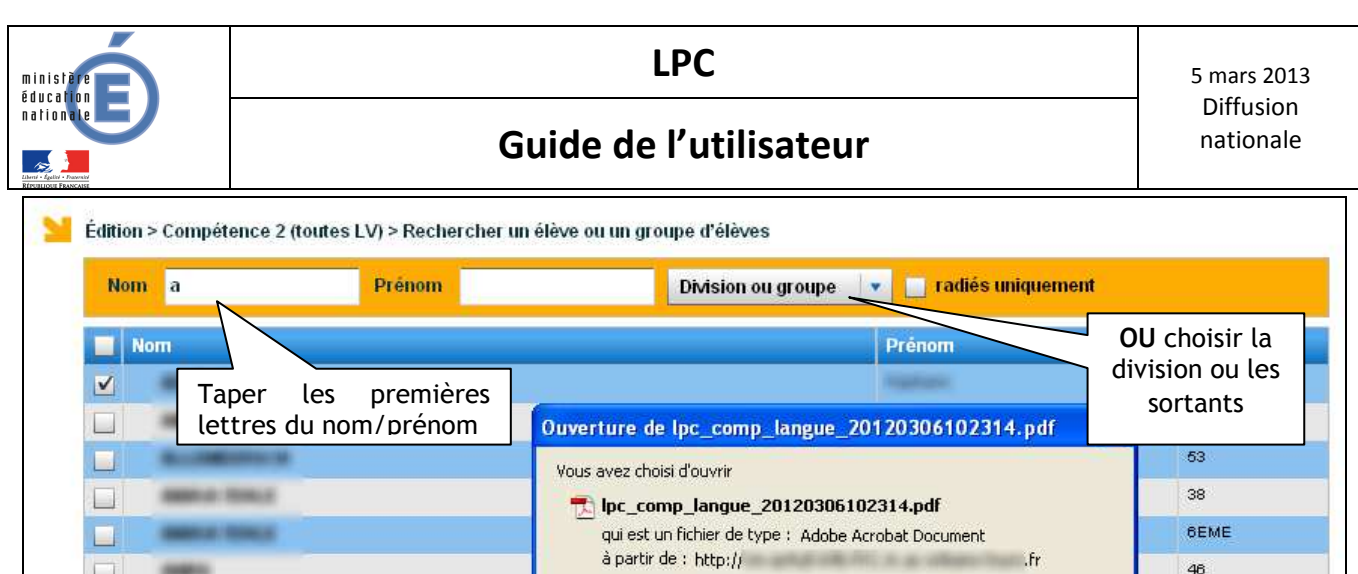

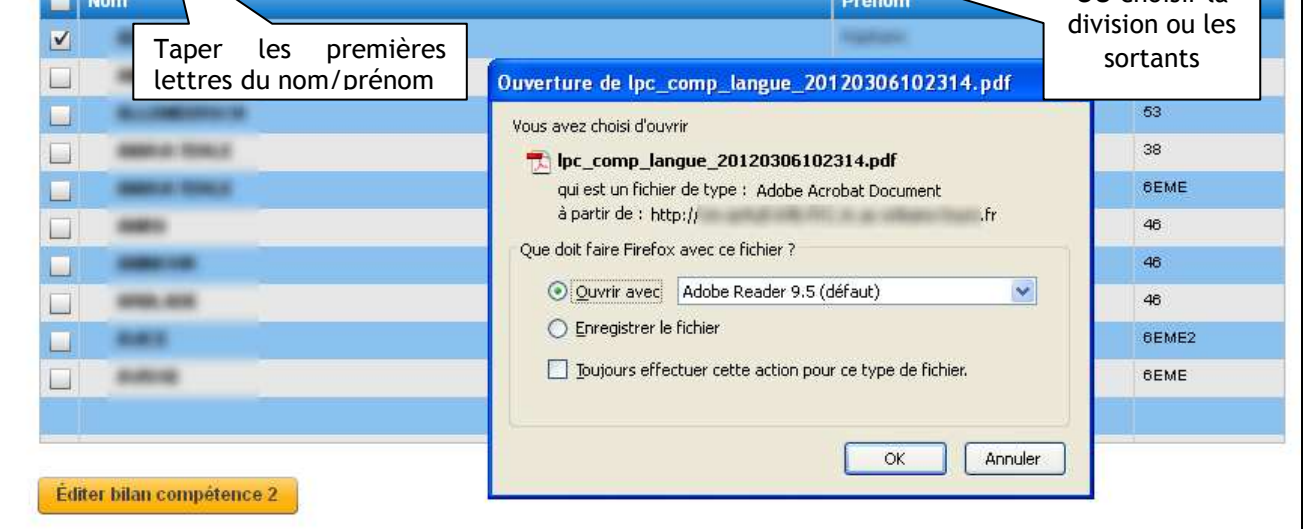

#### 7.5 Edition – Bilan établissement

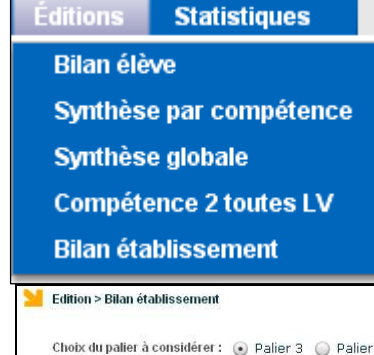

Ce menu permet le suivi de l'acquisition des compétences grâce à des éditions de listes d'élèves avec des critères prédéfinis.

Par exemple, le « bilan chiffré » fournit pour chaque compétence et chaque division, le nombre d'élèves ayant la validation, ainsi que le pourcentage correspondant.

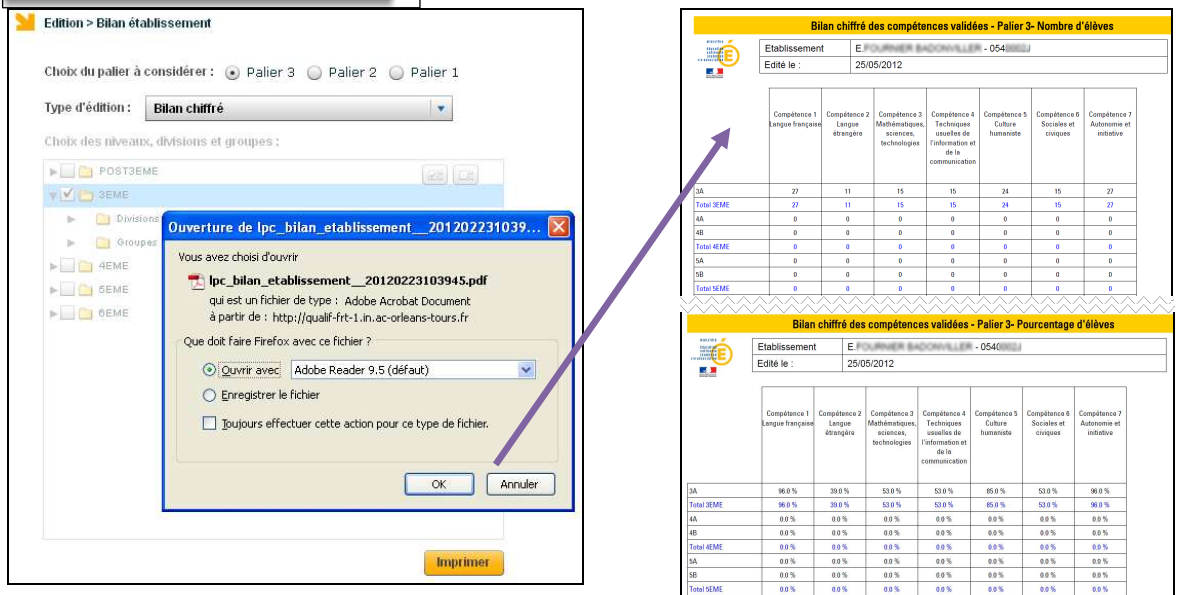

D'autres éditions sont disponibles : « Toutes les compétences validées » , « 6 compétences validées », « Aucune compétence validée », « 5 compétences validées ou moins ».

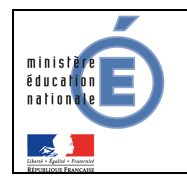

### **8 STATISTIQUES**

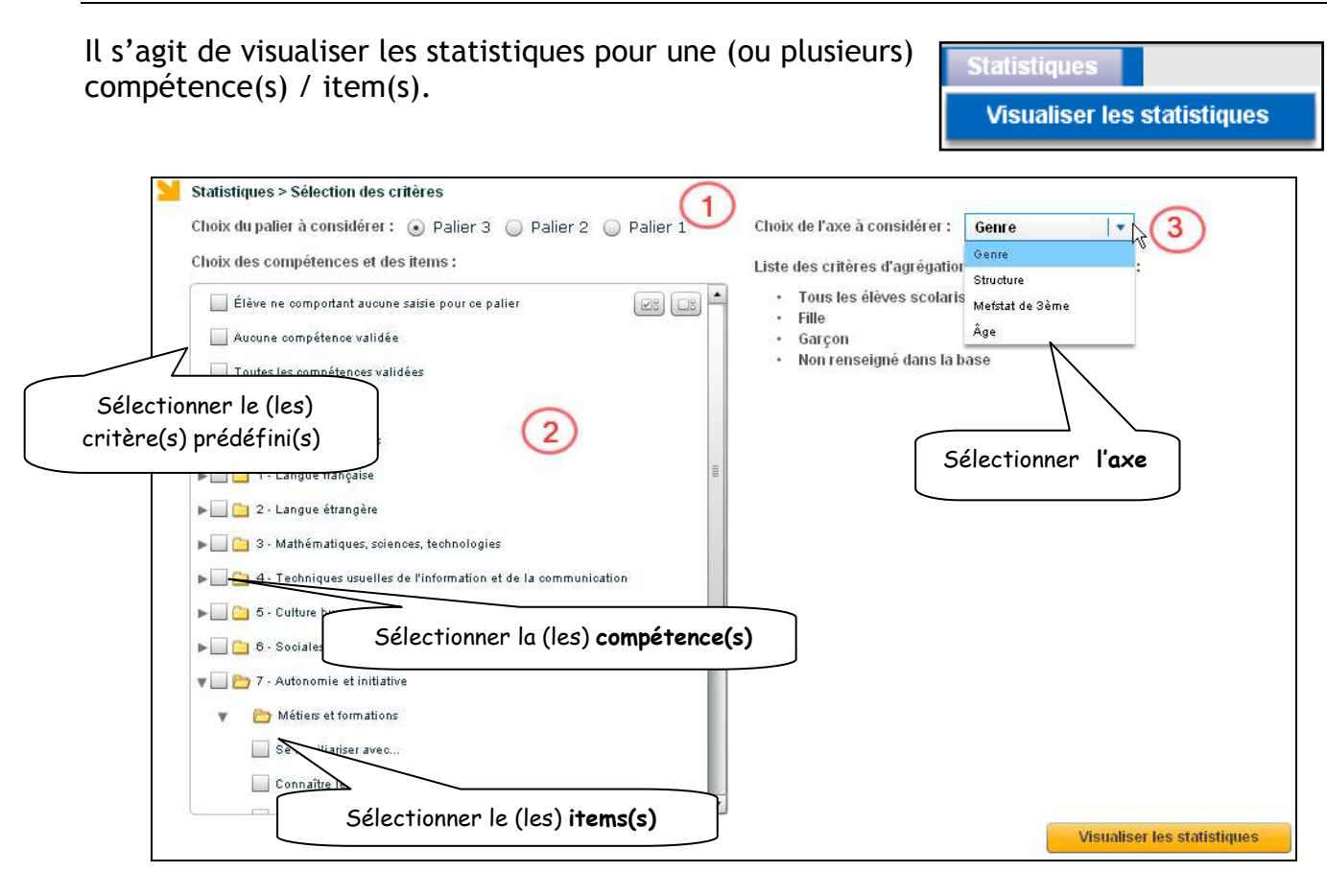

- 1. Dans un premier temps, l'utilisateur choisi le palier concerné.
- 2. Puis, dans un deuxième temps, il choisi les items/compétences à prendre en compte :

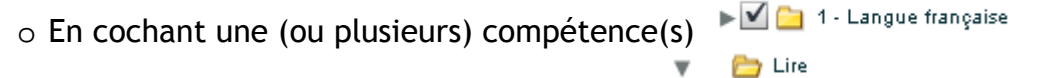

- Adapter son mode de lecture... o Et/ou en cochant un (ou plusieurs) item(s)
- Aucune compétence validée o Et/ou en cochant un (ou plusieurs) critères prédéfinis

La liste des critères prédéfinis est la suivante :

- Elève ne comportant aucune saisie pour ce palier
- Aucune compétence validée
- Toutes les compétences validées
- Tous les items renseignés
- Aucun item renseigné
- Compétence 1 et 3 validées Compétence 1 non validée et compétence 3 validée
- Compétence 1 validée et compétence 3 non validée
- Compétence 1 et 3 non validées
- 3. Enfin, dans un troisième temps la sélection doit se faire selon un des 4 axes définis :

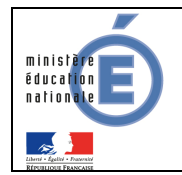

- o Par structure : permet de distinguer les résultats par niveaux, divisions et/ou groupes
- o Par Genre : permet de distinguer filles et garçons (ou non renseigné)
- o Par Mefstat de 3ème : pour distinguer les 3ème SEGPA, 3ème DP6 et autres 3ème.
- o Par Age de scolarisation : permet de distinguer les élèves étant dans le niveau attendu pour leur âge, de ceux étant dans un niveau inférieur, ou supérieur.

En choisissant l'axe « Structure », il faut ensuite sélectionner dans la partie droite la division et/ou le groupe.

Après avoir cliqué sur le bouton

**Visualiser les statistiques** 

les statistiques

s'affichent.

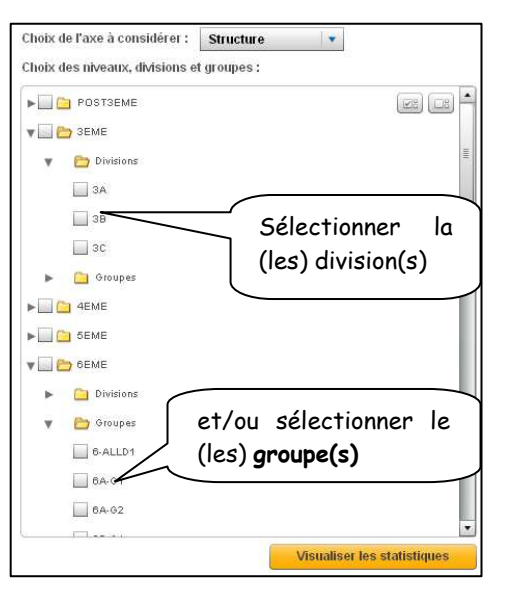

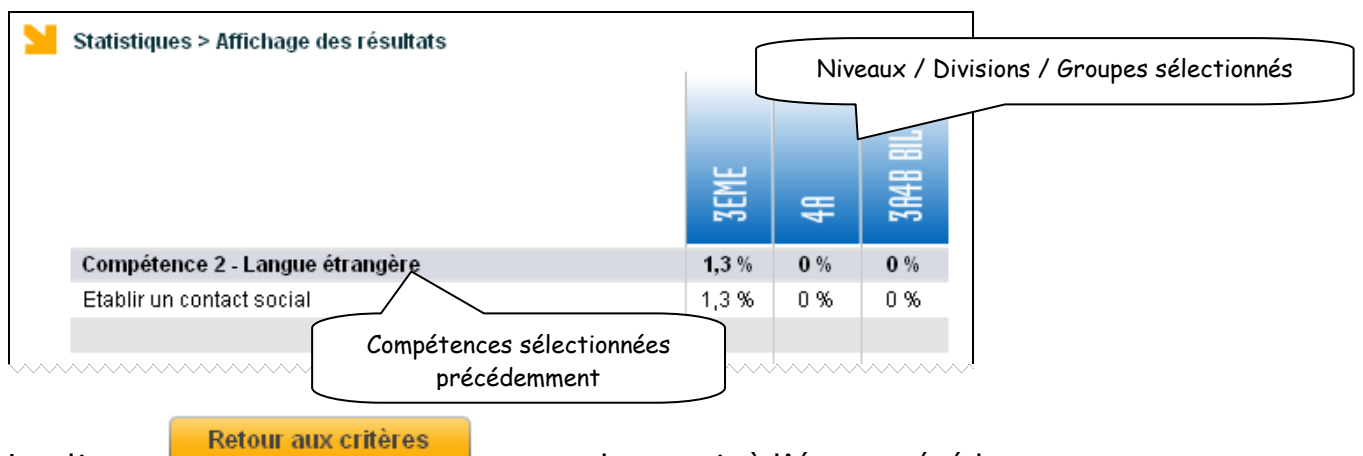

Le clic sur **et le permet de revenir à l'écran précédent.** 

En choisissant « Genre », « Mefstat de  $3^{eme}$  » ou « Age », il n'y a plus de choix complémentaire à effectuer dans la partie droite.

Aperçu des statistiques par genre :

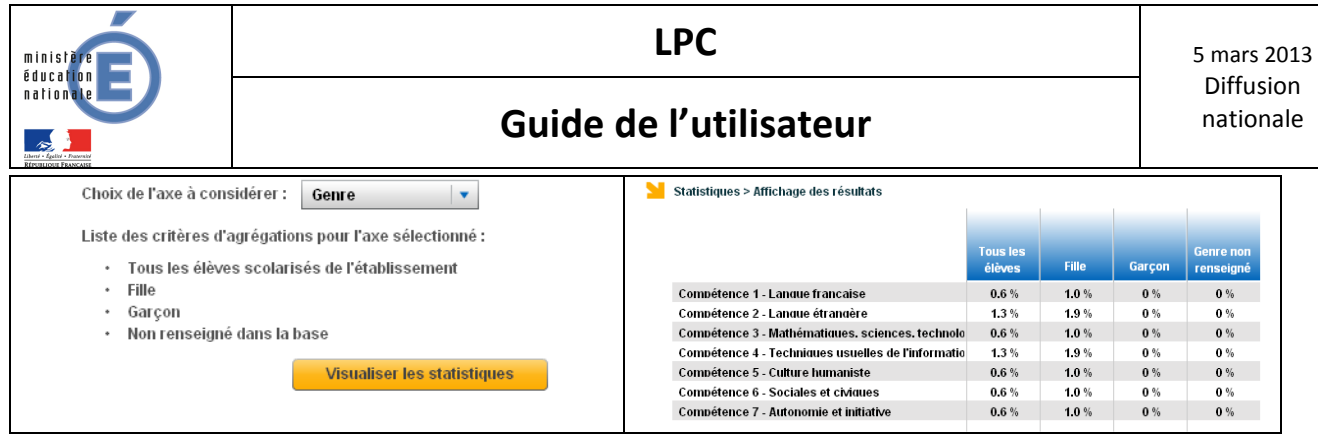

### Aperçu des statistiques par « Mefstat de 3<sup>ème</sup> »:

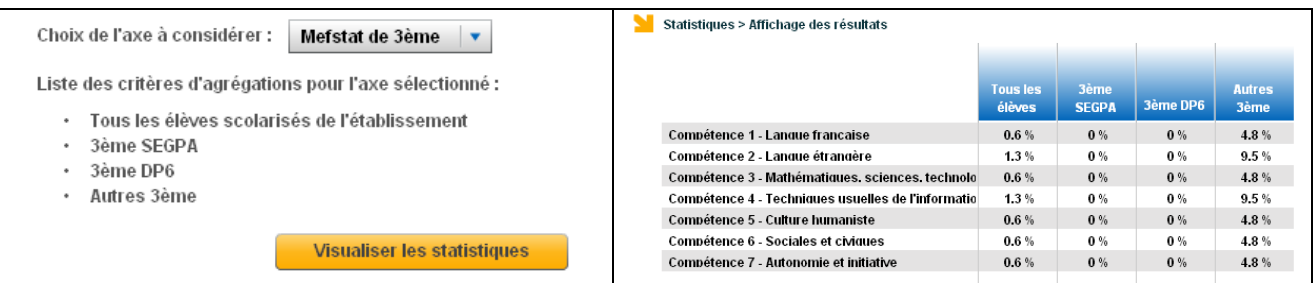

#### Aperçu des statistiques par « Age » :

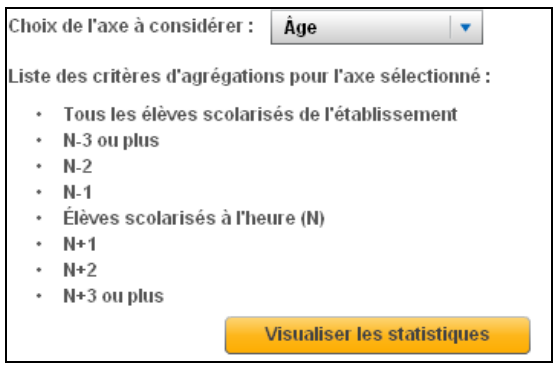

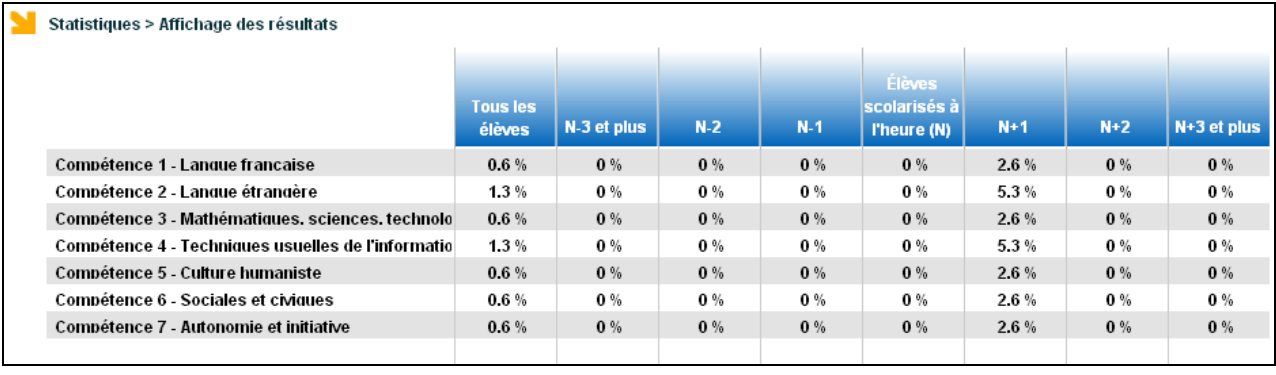

Les acquisitions obtenues par les élèves sont ventilées en fonction de l'année civile attendue pour la classe concernée par une restitution.

Les élèves dit « à l'heure » sont, par exemple, les enfants nés au cours de l'année 2000, et qui entrent en 6ème en septembre 2011. L'âge des élèves est déterminé par leur seule année de naissance quelle que soit la date précise de leur anniversaire.